# **Smart Phone**

User Manual

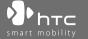

Congratulations on the purchase of your new Windows Mobile® Smartphone!

Please Read Before Proceeding.

THIS PHONE IS NOT FULLY CHARGED WHEN YOU TAKE IT OUT OF THE BOX.

DO NOT REMOVE THE BATTERY PACK WHEN THE PHONE IS CHARGING.

YOUR WARRANTY IS INVALIDATED IF YOU OPEN OR TAMPER WITH THE PHONE'S OUTER CASING.

#### **PRIVACY RESTRICTIONS**

Some countries require full disclosure of recorded telephone conversations, and stipulate that you must inform the person with whom you are speaking that the conversation is being recorded. Always obey the relevant laws and regulations of your country when using the recording feature of your phone.

#### COPYRIGHT INFORMATION

Copyright © 2006 High Tech Computer Corp. All Rights Reserved.

htc, htc, smart mobility, ExtUSB are trademarks and/or service marks of High Tech Computer Corp.

Microsoft, MS-DOS, Windows, Windows NT, Windows Server, Windows Mobile, ActiveSync, Excel, Internet Explorer, MSN, Hotmail, Outlook, PowerPoint, Word, and Windows Media are either registered trademarks or trademarks of Microsoft Corporation in the United States and/or other countries.

Bluetooth and the Bluetooth logo are trademarks owned by Bluetooth SIG, Inc.

Wi-Fi is a registered trademark of the Wireless Fidelity Alliance, Inc.

microSD is a trademark of SD Card Association.

Java, J2ME and all other Java-based marks are trademarks or registered trademarks of Sun Microsystems, Inc. in the United States and other countries.

Copyright © 2006, Adobe Systems Incorporated.

Copyright © 2006, Macromedia Netherlands, B.V.

Macromedia, Flash, Macromedia Flash, Macromedia Flash Lite and Reader are trademarks and/or registered trademarks of Macromedia Netherlands, B.V. or Adobe Systems Incorporated.

Copyright © 2006, JATAAYU SOFTWARE (P) LTD. All Rights Reserved.

Copyright © 2006, Dilithium Networks, Inc. All Rights Reserved.

ArcSoft MMS Composer™ Copyright © 2003-2006, ArcSoft, Inc. and its licensors. All Rights Reserved. ArcSoft and the ArcSoft logo are registered trademarks of ArcSoft, Inc. in the United States and/or other countries.

Licensed by QUALCOMM Incorporated under one or more of the following patents:

```
4,901,307; 5,490,165; 5,056,109; 5,504,773; 5,101,501; 5,778,338; 5,506,865
5,109,390; 5,511,073; 5,228,054; 5,535,239; 5,710,784; 5,267,261; 5,544,196
5,267,262; 5,568,483; 5,337,338; 5,659,569 5,600,754; 5,414,796; 5,657,420
5,416,797
```

All other company, product and service names mentioned herein are trademarks, registered trademarks or service marks of their respective owners.

HTC shall not be liable for technical or editorial errors or omissions contained herein, nor for incidental or consequential damages resulting from furnishing this material. The information is provided "as is" without warranty of any kind and is subject to change without notice. HTC also reserves the right to revise the content of this document at any time without prior notice.

No part of this document may be reproduced or transmitted in any form or by any means, electronic or mechanical, including photocopying, recording or storing in a retrieval system, or translated into any language in any form without prior written permission of HTC.

# Important Health Information and Safety Precautions

When using this product, the safety precautions below must be taken to avoid possible legal liabilities and damages. Retain and follow all product safety and operating instructions. Observe all warnings in the operating instructions on the product.

To reduce the risk of bodily injury, electric shock, fire, and damage to the equipment, observe the following precautions.

#### **ELECTRICAL SAFETY**

This product is intended for use when supplied with power from the designated battery or power supply unit. Other usage may be dangerous and will invalidate any approval given to this product.

## SAFETY PRECAUTIONS FOR PROPER GROUNDING INSTALLATION

**CAUTION:** Connecting to an improperly grounded equipment can result in an electric shock to your device.

This product equipped with a USB Cable for connecting with desk-top or notebook computer. Be sure your computer is properly grounded (earthed) before connecting this product to the computer. The power supply cord of a desktop or notebook computer has an equipment-grounding conductor and a grounding plug. The plug must be plugged into an appropriate outlet which is properly installed and grounded in accordance with all local codes and ordinances.

#### SAFETY PRECAUTIONS FOR POWER SUPPLY UNIT

## Use the correct external power source

A product should be operated only from the type of power source indicated on the electrical ratings label. If you are not sure of the type of power source required, consult your authorised service provider or local power company. For a product that operates from battery power or other sources, refer to the operating instructions that are included with the product.

This product should be operated only with the following designated power supply unit(s):

- 1. Delta, Model ADP-5FH X
- 2. Phihong, Models PSAA05X-050

## **Car Adapter**

1. Phihong, Model CLM10D-050

## Handle battery packs carefully

This product contains a Li-ion battery. There is a risk of fire and burns if the battery pack is handled improperly. Do not attempt to open or service the battery pack. Do not disassemble, crush, puncture, short external contacts or circuits, dispose of in fire or water, or expose a battery pack to temperatures higher than **60°C** (**140°F**).

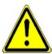

WARNING: DANGER OF EXPLOSION IF BATTERY IS INCORRECTLY REPLACED. TO REDUCE RISK OF FIRE OR BURNS, DO NOT DISASSEMBLE, CRUSH, PUNCTURE, SHORT EXTERNAL CONTACTS, EXPOSE TO TEMPERATURE ABOVE 60°C (140°F), OR DISPOSE OF IN FIRE OR WATER. REPLACE ONLY WITH SPECIFIED BATTERIES. RECYCLE OR DISPOSE OF USED BATTERIES ACCORDING TO THE LOCAL REGULATIONS OR REFERENCE GUIDE SUPPLIED WITH YOUR PRODUCT.

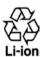

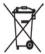

**Note** This product should be operated only with the following designated Battery Pack(s).

- HTC. Model LIBR160
- · Simplo, Model LIBR160

## SAFETY PRECAUTIONS FOR DIRECT SUNLIGHT

Keep this product away from excessive moisture and extreme temperatures. Do not leave the product or its battery inside a vehicle or in places where the temperature may exceed **60°C** (**140°F**), such as on a car dashboard, window sill, or behind a glass that is exposed to direct sunlight or strong ultraviolet light for extended periods of time. This may damage the product, overheat the battery, or pose a risk to the vehicle.

#### PREVENTION OF HEARING LOSS

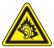

**CAUTION:** Permanent hearing loss may occur if earphones or headphones are used at high volume for prolonged periods of time.

#### Note

For France, mobile headphones, earphones, and wired remote controllers (listed below) for this device have been tested to comply with the Sound Pressure Level requirement laid down in NF EN 50332-1:2000 and/or NF EN 50332-2:2003 standards as required by French Article L. 5232-1.

1. Earphone, manufactured by Merry, Model EMC220.

#### SAFETY IN AIRCRAFTS

Due to the possible interference caused by this product to an aircraft's navigation system and its communications network, using this device's phone function on board an airplane is against the law in most countries. If you want to use this device when on board an aircraft, remember to turn off the phone by switching to Flight Mode.

#### **ENVIRONMENT RESTRICTIONS**

Do not use this product in gas stations, fuel depots, chemical plants or where blasting operations are in progress, or in potentially explosive atmospheres such as fuelling areas, fuel storehouses, below deck on boats, fuel or chemical transfer or storage facilities, and areas where the air contains chemicals or particles, such as grain, dust, or metal powders. Please be aware that sparks in such areas could cause an explosion or fire resulting in bodily injury or even death.

#### **EXPLOSIVE ATMOSPHERES**

When in any area with a potentially explosive atmosphere or where flammable materials exist, the product should be turned off and the user should obey all signs and instructions. Sparks in such areas could cause an explosion or fire resulting in bodily injury or even death. Users are advised not to use the equipment at refueling points such as service or gas stations, and are reminded of the need to observe restrictions on the use of radio equipment in fuel depots, chemical plants, or where blasting operations are in progress. Areas with a potentially explosive atmosphere are often, but not always, clearly marked. These include fueling areas, below deck on boats, fuel or chemical transfer or storage facilities, and areas where the air contains chemicals or particles, such as grain, dust, or metal powders.

#### **ROAD SAFETY**

Vehicle drivers in motion are not permitted to use telephony services with handheld devices, except in the case of emergency. In some countries, using hands-free devices as an alternative is allowed.

#### SAFETY PRECAUTIONS FOR RE EXPOSURE

- Avoid using your device near metal structures (for example, the steel frame of a building).
- Avoid using your device near strong electromagnetic sources, such as microwave ovens, sound speakers, TV and radio.
- Use only original manufacturer-approved accessories, or accessories that do not contain any metal.
- Use of non-original manufacturer-approved accessories may violate your local RF exposure guidelines and should be avoided.

#### INTERFERENCE WITH MEDICAL EQUIPMENT FUNCTIONS

This product may cause medical equipment to malfunction. The use of this device is forbidden in most hospitals and medical clinics.

If you use any other personal medical device, consult the manufacturer of your device to determine if it is adequately shielded from external RF energy. Your physician may be able to assist you in obtaining this information.

Turn the phone OFF in health care facilities when any regulations posted in these areas instruct you to do so. Hospitals or health care facilities may be using equipment that could be sensitive to external RF energy.

#### **HEARING AIDS**

Some digital wireless phones may interfere with some hearing aids. In the event of such interference, you may want to consult your service provider, or call the customer service line to discuss alternatives.

#### NONIONIZING RADIATION

This product should be operated in the suggested normal condition only to ensure the radiative performance and safety of the interference. As with other mobile radio transmitting equipment, users are advised that for satisfactory operation of the equipment and for the safety of personnel, it is recommended that no part of the human body be allowed to come too close to the antenna during operation of the equipment.

## **General Precautions**

## · Heed service markings

Except as explained elsewhere in the Operating or Service documentation, do not service any product yourself. Service needed on components inside these compartments should be done by an authorized service technician or provider.

## Damage requiring service

Unplug the product from the electrical outlet and refer servicing to an authorized service technician or provider under the following conditions:

- Liquid has been spilled or an object has fallen into the product.
- The product has been exposed to rain or water.
- The product has been dropped or damaged.
- There are noticeable signs of overheating.
- The product does not operate normally when you follow the operating instructions.

## Avoid hot areas

The product should be placed away from heat sources such as radiators, heat registers, stoves, or other products (including, but limited to, amplifiers) that produce heat.

## Avoid wet areas

Never use the product in a wet location.

Avoid using your device after a dramatic change in temperature
 When you move your device between environments with very
 different temperature and/or humidity ranges, condensation may
 form on or within the device. To avoid damaging the device, allow
 sufficient time for the moisture to evaporate before using the device.

#### NOTE:

When taking the device from low-temperature conditions into a warmer environment or from high-temperature conditions into a cooler environment, allow the device to acclimate to room temperature before turning on the power.

## Avoid pushing objects into product

Never push objects of any kind into cabinet slots or other openings in the product. Slots and openings are provided for ventilation. These openings must not be blocked or covered.

## Mounting Accessories

Do not use the product on an unstable table, cart, stand, tripod, or bracket. Any mounting of the product should follow the manufacturer's instructions, and should use a mounting accessory recommended by the manufacturer.

## · Avoid unstable mounting

Do not place the product with an unstable base.

## · Use product with approved equipment

This product should be used only with personal computers and options identified as suitable for use with your equipment.

## · Adjust the volume

Turn down the volume before using headphones or other audio devices.

## Cleaning

Unplug the product from the wall outlet before cleaning. Do not use liquid cleaners or aerosol cleaners. Use a damp cloth for cleaning, but NEVER use water to clean the LCD screen.

# **Contents**

| Chapter 1 | Getting Started                          | 15  |
|-----------|------------------------------------------|-----|
| 1.1 Getti | ng to Know Your Phone and Its Accessorie | s16 |
| 1.2 Inser | ting the SIM Card                        | 22  |
| 1.3 Inser | ting the Battery                         | 23  |
| 1.4 Insta | lling a microSD Card                     | 23  |
| 1.5 Turni | ng On and Off the Phone                  | 24  |
| 1.6 Home  | e Screen                                 | 24  |
| 1.7 Progr | rams On Your Phone                       | 25  |
| 1.8 Start | Menu                                     | 28  |
| 1.9 Quick | CList                                    | 28  |
| 1.10 Ente | ring Information                         | 29  |
| 1.11 Batt | ery Information                          | 33  |
| 1.12 Stat | us Indicators                            | 35  |
| Chapter 2 | Using Phone Features                     | 37  |
| 2.1 Using | the Phone                                | 38  |
| 2.2 Makir | ng a Call                                | 39  |
| 2.3 Recei | ving a Call                              | 41  |
| 2.4 In-Ca | ll Options                               | 42  |
| 2.5 Addit | ional Dialing Information                | 43  |
|           |                                          |     |

| 2.6 SIM T  | ool Kit (STK)                                 | 44 |
|------------|-----------------------------------------------|----|
| 2.7 Settir | ng Up Bluetooth SIM Access for Car Kit Phones | 45 |
| Chapter 3  | Synchronizing Information                     |    |
|            | with Your Computer                            | 47 |
| 3.1 Abou   | t Synchronization                             | 48 |
| 3.2 Using  | Microsoft Windows Mobile® Device Center       | 49 |
| 3.3 Instal | ling and Using Microsoft ActiveSync®          | 50 |
| 3.4 Synch  | nronizing with Your Computer                  | 51 |
| 3.5 Synch  | nronizing via Bluetooth                       | 53 |
| 3.6 Synch  | nronizing Music and Video                     | 54 |
| Chapter 4  | Managing your Phone                           | 55 |
| 4.1 Perso  | nalizing Your Phone                           | 56 |
| 4.2 Addir  | ng and Removing Programs                      | 60 |
| 4.3 Using  | Task Manager and Managing Memory              | 61 |
| 4.4 Mana   | ging and Backing Up Files                     | 62 |
| 4.5 Prote  | cting Your Phone                              | 63 |
| 4.6 Resta  | rting Your Phone                              | 65 |
| 4.7 Reset  | ting Your Phone                               | 66 |
| Chapter 5  | Organizing Phone Information                  | 67 |
| 5.1 Conta  | acts                                          | 68 |
| 5.2 SIM N  | lanager                                       | 71 |
| 5.3 Calen  | dar                                           | 73 |

| 5.4 Tasks  | ••••••                               | 76  |
|------------|--------------------------------------|-----|
| 5.5 Quick  | Notes                                | 77  |
| 5.6 Voice  | Notes                                | 77  |
| Chapter 6  | <b>Exchanging Messages</b>           | 79  |
| 6.1 Messa  | aging                                | 80  |
| 6.2 Text N | Nessage                              | 81  |
| 6.3 MMS    | Messages                             | 82  |
| 6.4 Settin | g Up E-mail Accounts                 | 86  |
| 6.5 E-mai  | I                                    | 88  |
| Chapter 7  | Working with Company E-ma            | ils |
|            | and Meeting Appointments             | 93  |
| 7.1 Synch  | ronizing Your Phone with             |     |
| Your (     | Company E-mail Server                | 94  |
| 7.2 Worki  | ng with Company E-mails              | 95  |
| 7.3 Mana   | ging Meeting Requests                | 99  |
| 7.4 Findir | ng Contacts in the Company Directory | 101 |
| 7.5 E-mai  | l Security                           | 102 |
| Chapter 8  | <b>Getting Connected</b>             | 105 |
| 8.1 Comm   | n Manager                            | 106 |
| 8.2 Ways   | of Connecting to the Internet        | 107 |
| 8.3 Wi-Fi  |                                      | 107 |
| 8 4 GPRS   |                                      | 109 |

|     | 8.5 Dial-up 1                       | 10 |
|-----|-------------------------------------|----|
|     | 8.6 Internet Explorer Mobile 1      | 12 |
|     | 8.7 Internet Sharing 1              | 13 |
|     | 8.8 Bluetooth                       | 14 |
|     | 8.9 Windows Live Mobile 1           | 21 |
| Cha | apter 9 Experiencing Multimedia 12  | 25 |
|     | 9.1 Camera 1                        | 26 |
|     | 9.2 Pictures & Videos 1             | 30 |
|     | 9.3 Windows Media Player Mobile 1   | 32 |
|     | 9.4 Audio Manager 1                 | 37 |
|     | 9.5 Midlet Manager 1                | 44 |
| Cha | pter 10 Using Other Applications 14 | 47 |
|     | 10.1 Office Mobile 1                | 48 |
|     | 10.2 Adobe Reader LE 1              | 50 |
|     | 10.3 Speed Dial 1                   | 51 |
|     | 10.4 Voice Speed Dial 1             | 52 |
| Αp  | pendix 15                           | 55 |
|     | A.1 Regulatory Notices 1            | 56 |
|     | A.2 Specifications 1                | 62 |
| Ind | ex 16                               | 55 |

# **Chapter 1**

# **Getting Started**

1.1 Getting to Know Your Phone and Its Accessories 1.2 Inserting the SIM Card 1.3 Inserting the Battery 1.4 Installing a microSD Card 1.5 Turning On and Off the Phone 1.6 Home Screen 1.7 Programs On Your Phone 1.8 Start Menu 1.9 Quick List 1.10 Entering Information 1.11 Battery Information 1.12 Status Indicators

# 1.1 Getting to Know Your Phone and Its Accessories

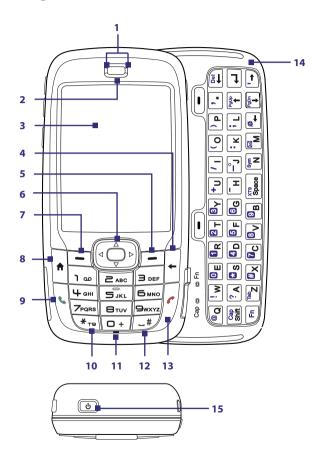

| Item                             | Function                                                                                                    |
|----------------------------------|----------------------------------------------------------------------------------------------------|
| 1. LED Indicators                | The left LED indicators (blue/green) notify you of Bluetooth and Wi-Fi connectivity status, while the right indicators (green/red/orange) notify you of the battery and network status of your phone respectively. For more information about LED Indicators, see the table at the end of this section. |
| 2. Ear piece                     | Listen to a phone call.                                                                                                    |
| 3. Display Screen                |                                                                                                    |
| 4. BACK                          | Press to go to the previous screen, or backspace over characters.                                                                                                    |
| 5. Right SOFT KEY                | Press to perform the command shown in the label above the button.                                                                                                    |
| 6. NAVIGATION CONTROL/ CENTER OK | Use to scroll left, right, up, or down. Press the center to use as the CENTER OK button.                                                                                                    |
| 7. Left SOFT KEY                 | Press to perform the command shown in the label above the button.                                                                                                    |
| 8. HOME                          | Press to go to the Home Screen.                                                                                                    |
| 9. TALK                          | Press to dial a phone number, answer a call, switch to another call, or put a call on hold. Press and hold to activate/deactivate speakerphone mode.                                                                                                    |
| 10. *T9                          | Press to switch to different input modes or press and hold to choose an input mode from a list.                                                                                                    |
| 11. Light Sensor                 | Dark conditions sensed here will activate a backlight under the keypad and keyboard.                                                                                                    |
| 12. #Space                       | Press to add a space or press and hold to display a list of symbols.                                                                                                    |
| 13. END                          | Press to end a call, or press and hold to lock the phone.                                                                                                    |
| 14. QWERTY Keyboard              | Slide out to use the QWERTY keyboard. This is similar to a standard keyboard on a PC. For more information about the QWERTY keyboard, see "Using the QWERTY Keyboard" in this chapter.                                                                                                    |
| 15. POWER                        | Press to turn on (more than 1 second) and off the phone. Or press and quickly release the POWER button to display the Quick List. See "Quick List" later in this chapter for more details.                                                                                                    |

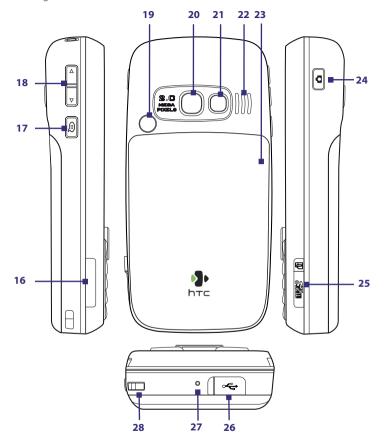

| Item                          | Function                                                                                                    |
|-------------------------------|----------------------------------------------------------------------------------------------------|
| 16. SIM card door             | Slide open the QWERTY keyboard to open the SIM card door.<br>To learn how to insert the SIM card, see "Inserting the SIM<br>Card" in this chapter.                                            |
| 17. VOICE COMMAND/VOICE NOTES | Press to open the voice recognition program; Press and hold to open the Voice Notes program where you can record your voice.                                                                  |
| 18. Volume buttons            | Press to turn the volume up or down.                                                                                                    |
| 19. Car Antenna<br>connector  | Lets you attach your phone to the car antenna for better network reception. Remove the back cover, then peel off the rubber cap and connect the antenna jack.                                 |
| 20. Camera Lens               |                                                                                                    |
| 21. Self-portrait mirror      | Turn the back side of your phone to face yourself so that your image reflects on the mirror when taking self-portrait shots.                                                                  |
| 22. Speaker                   | Listen to audio media or a phone call when using speakerphone mode.                                                                                                    |
| 23. Battery Cover             | Remove to insert battery.                                                                                                    |
| 24. CAMERA                    | Press to open the Camera program. If the Camera program is already opened, press to take the photo or to start shooting video.                                                                |
| 25 microSD slot               | Pry open the rubber cover to insert the microSD card.                                                                                                    |
| 26 HTC ExtUSB™ port           | Pry open the rubber cover to connect the USB cable to synchronize data or recharge the battery. You can also connect the earphone to listen to audio media or use the phone's hands-free kit. |
| 27 Microphone                 | Speak into the microphone when in a call or recording voice.                                                                                                    |
| 28 Strap Holder               | Lets you attach a strap to carry your phone. Loop the end of a strap through this opening.                                                                                                    |

# **LED** indicator lights

Various colors that might display in the two LED Indicators are summarized here.

| Left LED             | Status                                                                                                    |
|----------------------|----------------------------------------------------------------------------------------------------|
| Flashing blue        | Bluetooth mode set to "On" or "Visible" mode.                                                                                                    |
| Flashing green       | Connected to Wi-Fi network.                                                                                                    |
|                      |                                                                                                    |
| Right LED            | Status                                                                                                    |
| Solid green          | Battery is fully charged.                                                                                                    |
| Blank                | Battery case is empty, no SIM card inserted or phone is off.                                                                                            |
| Solid orange         | Battery is charging or the phone is using ActiveSync to synchronize with a PC.                                                                          |
| Solid red            | Battery is not installed or battery is over-discharged.                                                                                                 |
| Flashing green       | Connected to the network.                                                                                                    |
| Flashing red         | Battery very low (less than 10%).                                                                                                    |
| Flashing orange      | Battery temperature is hotter or colder than the functional limits of 0 to 48 degrees Celsius (32 to 118 degrees Fahrenheit), and has stopped charging. |
| Orange/Green LED off | Battery fault. The "Battery Fault" indicator (                                                                                                    |

## Accessories

The following accessories are provided with the phone:

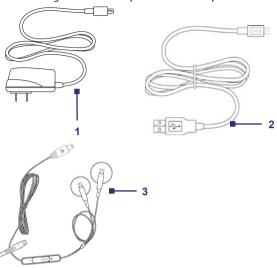

| Accessory         | Function                                                                                                    |
|-------------------|----------------------------------------------------------------------------------------------------|
| 1. AC adapter     | Recharge the phone battery.                                                                                                    |
| 2. USB cable      | Connect your phone to a PC to synchronize data and/or to charge the phone.                                                                                                    |
| 3. Stereo headset | Provide a volume control slider and a Send/End button. You can press the button to pick up a call or put a call on hold or press and hold the button to end the call. Plug into Earphone lack to listen to audio files |

## 1.2 Inserting the SIM Card

Your SIM (Subscriber Identity Module) card is given to you by your wireless service provider and contains your basic subscriber information, such as your phone number and your address book.

Before you begin, make sure the phone is turned off.

#### To insert the SIM card

- 1. Slide out the QWERTY keyboard.
- 2. Open the SIM card door by pulling it out and then flipping it open.
- 3. Insert the SIM card into the slot.
- 4. Close and lock the SIM card door. The SIM card door is locked when you hear a "click" sound.

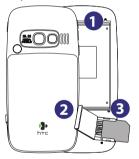

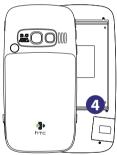

#### Notes

- The phone will not turn on if the SIM card door is not locked.
- Opening the SIM card door while the phone is turned on will turn off the phone.
- DO NOT open the SIM card door while the phone is turned on.

# 1.3 Inserting the Battery

- 1. Slide the battery cover down to remove it.
- Align the exposed metal contacts on the edge of the battery with the prongs in the body of the phone.
- **3.** Push the bottom of the battery into place and then replace the battery cover.

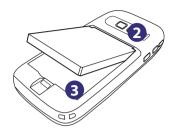

# 1.4 Installing a microSD Card

- Pry open the rubber cover of the microSD slot on the right side of the phone.
- Insert the microSD card into the slot with the gold contacts facing up and then close the cover.

To remove the microSD card, press it to pop it out of the slot.

**Note** microSD card is not included in the box.

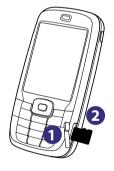

# 1.5 Turning On and Off the Phone

Press and hold the POWER button for about 3 seconds to turn on or off the phone.

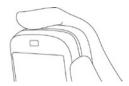

## 1.6 Home Screen

The Home screen displays important information, such as upcoming appointments, status indicators, the current date, time, and profile, and icons of programs that you have recently used.

• To access the Home screen from anywhere, press HOME.

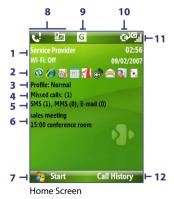

- Displays the name of your wireless service provider, date, and the time. Click to open Comm Manager.
- 2. Select a recently-used program, and open it directly from the Home screen.

- 3. Displays the current profile. Click to change the profile.
- Click to view the details of a missed call.
- Click to open the Messages folder.
- Displays the time of your next appointment. Click to open the Calendar program.
- 7. Click to display the available programs in your phone.
- 8. Displays notifications, such as missed calls or new messages.
- 9. Displays the network or connectivity status.
- 10. Displays the power status.
- 11. Displays the network signal strength.
- 12. Click to open Contacts, Call History, or Messages.

Use the NAVIGATION CONTROL to scroll down the Home screen to see more information.

To learn about the different icons/notifications that you may see on the Title bar of the screen, please see "Status Indicators" at the end of this chapter.

# 1.7 Programs On Your Phone

The following table lists icons of the programs that are already installed on your phone or are available on the discs that came with your phone.

| lcon | Program               | Description                                                                                                    |
|------|-----------------------|----------------------------------------------------------------------------------------------------|
| 8    | ActiveSync            | Synchronizes information between your phone and PC.                                                                         |
| 1    | Adobe<br>Reader LE    | View PDF files.                                                                                                    |
|      | Audio<br>Manager      | Browse for music files by organizing music files into categories.                                                           |
| 8    | Bluetooth<br>Explorer | Searches for other Bluetooth devices that have file sharing enabled and allows you to access their Bluetooth shared folder. |

## 26 Getting Started

| lcon | Program              | Description                                                                           |
|------|----------------------|---------------------------------------------------------------------------------------|
| 3000 | Calculator           | Do basic arithmetic and calculations.                                                 |
|      | Calendar             | Keeps track of your appointments, and creates meeting requests.                       |
|      | Call History         | Keeps track of all phone calls made, received, and missed.                            |
|      | Camera               | Captures photos in various modes.                                                     |
|      | Clear Storage        | Clears the memory and restores the phone back to factory default settings.            |
| 3    | Comm<br>Manager      | A central switch where you can manage phone and connection settings.                  |
| 3    | Contacts             | Keeps track of contact information.                                                   |
|      | File Explorer        | Organize and manage files and folders.                                                |
|      | Games                | Play two games: Bubble Breaker and Solitaire come with your phone.                    |
| E    | Internet<br>Explorer | Browse Web and WAP sites, and to download new programs and files from the Internet.   |
|      | Internet<br>Sharing  | Lets your phone act as an external modem for your computer.                           |
|      | Messaging            | Send and receive e-mails, MMS and text messages.                                      |
| 22   | Messenger            | Connect to the Windows Live Messenger service.                                        |
|      | MIDlet<br>Manager    | Download and install Java-based applications, such as games and tools, on your phone. |
| Es   | Office Mobile        | Lets you view Excel worksheets, PowerPoint files and Word documents with your phone   |

| Icon                                    | Duanuana                      | Description.                                                                                                    |
|-----------------------------------------|-------------------------------|----------------------------------------------------------------------------------------------------|
| icon                                    | Program                       | Description                                                                                                    |
|                                         | Pictures &<br>Videos          | Collects, organizes, and sorts media files.                                                                        |
|                                         | Quick Notes                   | Type and save often used text messages.                                                                            |
|                                         | SAPSettings                   | Enables Bluetooth Remote SIM access on your phone. See chapter 2 for more details.                                 |
|                                         | Settings                      | Personalize your phone to suit the way you use it.                                                                 |
|                                         | SIM Manager                   | Manage the contacts that are stored on your SIM card                                                               |
| -                                       | STK (SIM Tool<br>Kit) Service | Access information and other services offered by your wireless service provider.                                   |
|                                         | Speed Dial                    | Create speed dial entries for dialing frequently-called phone numbers or for opening frequently-accessed programs. |
| *************************************** | Task<br>Manager               | Keeps track of all running programs on your phone.                                                                 |
| V                                       | Tasks                         | Keeps track of your tasks.                                                                                         |
|                                         | Video<br>Recorder             | Captures video clips in various modes and duration.                                                                |
|                                         | Voice Notes                   | Create short voice recordings.                                                                                     |
|                                         | Windows<br>Live               | Connect and use the Windows Live services.                                                                         |
| •                                       | Windows<br>Media              | Play back video and audio files.                                                                                   |

## 1.8 Start Menu

Your phone comes with several bundled programs that you can start using immediately. You can also install additional programs from the included Windows Mobile® Getting Started Disc or from other sources and install them on your phone.

## To see the available programs on your phone

On the Home screen, click Start.

To see more programs, click **More** or use the NAVIGATION CONTROL to scroll down.

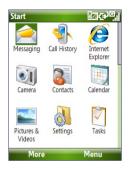

## 1.9 Quick List

The Quick List offers convenient access to a list of functions, such as locking your phone and keypad, opening Comm Manager, and choosing a different profile.

#### To access the Quick List

- 1. Briefly press (press and quickly release) the POWER button.
- 2. Select the desired option and click **Select**.
- 3. To exit the Quick List at any time, click Cancel.

# 1.10 Entering Information

You can enter text, numbers, and symbols using the keypad or QWERTY keyboard. The status indicator on the top-right side of the display screen displays the input mode that you are currently using.

| abc        | Lowercase text input                                                    |
|------------|-------------------------------------------------------------------------|
| ABC        | Uppercase text input, caps lock                                         |
| ABC        | Uppercase text input                                                    |
| 12#        | Numeric or symbol (labeled in blue color) input, locked (Keyboard only) |
| 12#        | Numeric or symbol (labeled in blue color) input                         |
| xt9        | XT9 text input mode, lowercase                                          |
| <b>XT9</b> | XT9 text input mode, uppercase                                          |
| <u>xT9</u> | XT9 text input mode, caps lock                                          |

## **Using the Keypad**

Use the keypad to dial phone numbers or type short text messages.

## To change the input mode

- 1. Press and hold the \*T9 key.
- 2. On the menu, click the input mode you want.

## **Using Multipress mode**

In Multipress mode, you enter a character by pressing the numeric key on which the character appears.

## To enter text in Multipress mode

- To enter the first character on the numeric key, press once. To enter the second character on the numeric key, press twice, and so on.
- To enter character that are on the same numeric key, pause after you enter the first character.
- To enter punctuation, press 1 repeatedly until you see the punctuation you want.

## To change the Multipress time out

You can change the length of time to pause between keypresses on the same numeric key.

- 1. On the Home screen, click **Start** > **Settings** > **Accessibility**.
- In Multipress time out, select the length of the pause between keypresses.

## **Using XT9 mode**

To form a word in XT9 mode, press the numeric keys that contain the letters you want. As you enter letters, XT9 analyzes your keypresses and attempts to complete the word. For example, to enter the word "shoe," press 7, 4, 6, 3.

#### To enter text in T9 mode

- 1. Press and hold the \*T9 key.
- 2. On the menu, click XT9 English.
- 3. Do any of the following to start entering text in XT9 mode:
  - Enter letters by pressing the keys on which the letters appear.
     Press a key only once for each letter. If there is more than one choice in the XT9 dictionary for your entry, a list of available words is displayed at the bottom of the screen.
  - Press the \_# key to enter a space after the word.
  - To enter punctuation, press 1, and then select from the list at the bottom of the screen.

## **Using Numeric mode**

If a text box permits a numeric entry only, such as a phone number, the input mode automatically defaults to Numeric mode. However, if you need to enter numbers within a line of text, change to Numeric mode, and then change back to Multipress or XT9 mode to finish entering the text.

## To enter numbers in text boxes

- 1. Press and hold the \*T9 key to change to Numeric mode (12#).
- 2. On the keypad, enter the number or numbers you want.
- 3. Change back to Multipress or XT9 input mode by pressing and holding the \*T9 key, and then finish entering your text.

## More text entry tasks

In both Multipress and XT9 modes, the first letter of a sentence is by default capitalized.

## To change between uppercase, lowercase, and caps lock

 Press the \*T9 key to change between uppercase, lowercase, and caps lock within a text input mode.

#### To delete characters

- To backspace and delete a single character in any input mode, press ( —).
- To backspace and delete an entire text or numeric field in any input mode, press and hold (←).

## To enter a space

• In Multipress or XT9 mode, press the \_# key.

## To enter a symbol

- 1. Press and hold the \*T9 key.
- 2. On the menu, click **Symbols** to display the Symbol page.
- 3. Select the symbol you want and press CENTER OK.

#### To start a new line

In a multi-line text box such as the notes area of a contact or a calendar appointment, do the following:

In any input mode, press CENTER OK.

## **Using the QWERTY Keyboard**

Slide the upper half of the phone (with the screen) to the left to reveal the QWERTY keyboard. Use the QWERTY keyboard to type e-mails and long messages.

When you slide open the QWERTY keyboard, the display orientation of the screen automatically changes to landscape mode; when you close it, the screen orientation switches back to portrait mode.

Note To enable/disable the QWERTY keyboard sliding open or closing sound, click 
Start > Settings > Sounds. In Keyboard sliding, select None to disable the 
sound or select a sound to enable the sound.

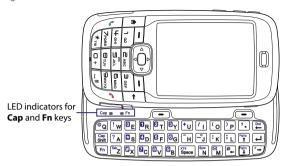

The LED indicators corresponding to the **Cap** and **Fn** keys on the keyboard display solid orange color when the Fn and Shift keys are pressed to turn on their functionality. Pressing a desired corresponding key after use turns them off.

You can do the following with the QWERTY keyboard:

- To type lowercase letters, press the keys using your thumbs or fingers.
- To type all uppercase letters, press Fn first, and then press Shift.
   To turn off this function, press Fn first, and then press Shift again.
- To type a single uppercase letter, press Shift and then press the corresponding key.
- To enter a number or symbol (labeled in blue color) or to carry out a command like scrolling a page, press Fn and then press the corresponding key.
- To remain in the scrolling mode or to continue entering numbers or symbols (labeled in blue color), press Fn twice and then press the corresponding keys.
- Press the left or right SOFT KEY to perform the command shown in the label above the key.

# 1.11 Battery Information

Battery performance depends on many factors, including but not limited to your wireless service provider's network configuration, signal strength, and the temperature of the environment.

Battery life estimates (approximations):

- Talk time: Up to 7 hours
- Standby time: Up to 175 hours
- Playing WMV: Up to 8 hours
- Playing WMA: Up to 12 hours

#### **WARNING!** To reduce risk of fire or burns:

- Do not attempt to open, disassemble, or service the battery pack.
- Do not crush, puncture, short external contacts, or dispose of in fire or water.
- Do not expose to temperatures above 60°C (140°F).
- Replace only with the battery pack designated for this product.
- Recycle or dispose of used battery as stipulated by local regulation.

## To check and optimize battery power

 On the Home screen, click Start > Settings > Power Management, and adjust the backlight, display, and light sensor settings.

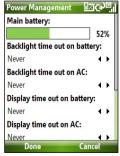

## 34 Getting Started

To not charge the battery while the phone is connected to the computer, click **Start > Settings > Power Management** and in **When device is turned on, do not charge the battery when connected to the PC**, select **On**.

## To manage low battery

When the low-battery warning appears, do the following:

- 1. Immediately save your current data.
- 2. Synchronize with your PC or use the AC adapter to charge the battery.
- 3. Turn off your phone. Turn it back on only when you need to use it.

# **1.12 Status Indicators**

The following table lists common status indicators.

| Battery charging blue color on keyboard)                                                                                                    | lcon                       | Description                  | lcon       | Description                                                 |
|----------------------------------------------------------------------------------------------------|----------------------------|------------------------------|------------|-------------------------------------------------------------|
| Roaming  New MSN Messenger message  Dialing while no SIM card is inserted  Voice call in progress  Calls forwarded  Call on hold  Battery level  Low battery  Very low battery  Battery charging  Connecting to wireless network  Synchronizing via Wi-Fi  Synchronizing via Wi-Fi  Synchronizing via Wi |                            | New SMS message              | i          |                                                             |
| New MSN Messenger message Dialing while no SIM card is inserted  GPRS available  GPRS connecting  GPRS in use  Calls forwarded  EDGE available  Call on hold  Missed call  Battery level  Low battery  Very low battery  Battery charging  Synchronizing via Wi-Fi  GPRS connecting  GPRS in use  LOWE DE EDGE available  EDGE in use  Uppercase text input  Uppercase text input  Vuppercase text input  Numeric or symbol (labeled in blue color on keyboard)  Numeric or symbol input (labeled in blue color on keyboard)                                                                                                    | ×                          | New e-mail message           | Ŷ          | Wi-Fi connected                                             |
| Dialing while no SIM card is inserted  Order Call in progress  Order Call in progress  Order Calls forwarded  Order Call on hold  Order Call on hold  Order Call on ho | •                          | Roaming                      | Ŷ          | Connecting to wireless network                              |
| inserted  I Voice call in progress  GPRS connecting  GPRS connecting  GPRS connecting  GPRS connecting  GPRS connecting  GPRS connecting  GPRS in use  EDGE available  LOWER call abc Lowercase text input  Missed call  Battery level  GPRS connecting  GPRS connecting  GPRS connect | 1                          | New MSN Messenger message    | <b>\$</b>  | Synchronizing via Wi-Fi                                     |
| Data call in progress  GPRS in use  Calls forwarded  EDGE available  DOGE in use  DOGE in use  D | •                          |                              | G          | GPRS available                                              |
| Calls forwarded  Call on hold  Call on hold  | $\mathcal{C}_{\mathbf{d}}$ | Voice call in progress       | ₫.         | GPRS connecting                                             |
| Call on hold  Battery level  Combattery  Wery low battery  Battery charging  Call on hold  Combattery  Combattery  | 葡                          | Data call in progress        | ال:        | GPRS in use                                                 |
| Missed call  Battery level  BBC  Uppercase text input  Uppercase text input  Uppercase text input  Very low battery  Battery charging  Lowercase text input  Uppercase text input  Numeric or symbol (labeled in blue color on keyboard) input, locked  Numeric or symbol input (labeled in blue color on keyboard)                                                                                                    | <b>G</b>                   | Calls forwarded              | Ε          | EDGE available                                              |
| Battery level  Battery level  Batter | <i>c</i>                   | Call on hold                 |            | EDGE in use                                                 |
| Low battery  PBC Uppercase text input Numeric or symbol (labeled in blue color on keyboard) input, locked Numeric or symbol input (labeled in blue color on keyboard)  Battery charging  PBC Uppercase text input Numeric or symbol (labeled in blue color on keyboard)                                                                                                    | €!                         | Missed call                  | abc        | Lowercase text input                                        |
| Very low battery  12# Numeric or symbol (labeled in blue color on keyboard) input, locked Numeric or symbol input (labeled in blue color on keyboard)  12# Numeric or symbol input (labeled in blue color on keyboard)                                                                                                    | <del>(III</del>            | Battery level                | ABC        | Uppercase text input, caps lock                             |
| Very low battery color on keyboard) input, locked Numeric or symbol input (labeled in blue color on keyboard)                                                                                                    | ℂ                          | Low battery                  | ABC        | Uppercase text input                                        |
| Battery charging blue color on keyboard)                                                                                                    | C                          | Very low battery             | <u>12#</u> |                                                             |
| _v                                                                                                    | (a)                        | Battery charging             | 12#        | Numeric or symbol input (labeled in blue color on keyboard) |
| No battery or battery fault XT9 XT9 text input mode, lowercase                                                                                                    | Č                          | No battery or battery fault  | xt9        | XT9 text input mode, lowercase                              |
| $\mathbf{X}\mathbf{I}9$ Signal strength $\mathbf{X}\mathbf{I}9$ XT9 text input mode, uppercase                                                                                                    | <u>Yıl</u>                 | Signal strength              | xT9        | XT9 text input mode, uppercase                              |
| Radio connected or no signal XT9 text input mode, caps lock                                                                                                    | 7                          | Radio connected or no signal | <u>xT9</u> | XT9 text input mode, caps lock                              |
| <b>Y</b> x Radio off <b>★</b> Ringer off                                                                                                    | ₹ <sub>x</sub>             | Radio off                    | ۰ŧ×        | Ringer off                                                  |
| No SIM card installed 📞 Speakerphone on                                                                                                    | ĕ                          | No SIM card installed        | <b>€</b>   | Speakerphone on                                             |
| SIM card with fault 'D' Vibrate call alert                                                                                                    | Ð                          | SIM card with fault          | `₽         | Vibrate call alert                                          |
| Sync error Bluetooth on or visible mode                                                                                                    |                            | Sync error                   | ₿          | Bluetooth on or visible mode                                |
| Microphone muted                                                                                                    | ×ĝ                         | Microphone muted             | 0          | Bluetooth headset connected                                 |

# **Chapter 10**

# **Using Other Applications**

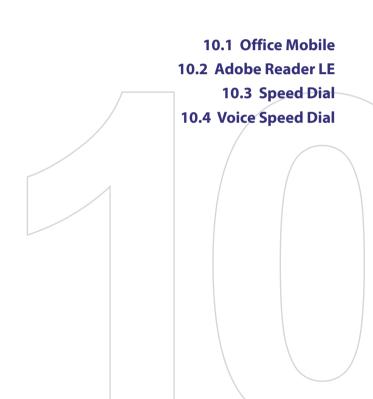

### 10.1 Office Mobile

Office Mobile consists of three applications that let you view various types of documents, such as Word documents, Powerpoint presentation files, and Excel worksheets. The Office Mobile consists of the following:

- Excel Mobile (displays Excel files)
- PowerPoint Mobile (displays PowerPoint files)
- Word Mobile (displays Word files)

To access the Office Mobile, click **Start > Office Mobile** and locate the program you want to open.

Note

Not all fonts, colours, features, and versions of the desktop versions of PowerPoint, Word and Excel, are supported, but these programs will show a close approximation.

### **Excel Mobile**

Excel Mobile gives you the ability to view native Excel worksheets. It also lets you view embedded charts and chart sheets as well.

### Notes

- Excel Mobile only supports Excel files created in Office 97 or later versions.
- Excel macros that might be in the original file will not run when loaded.
- Three-dimensional charts will be mapped into a two-dimensional space.
- Worksheet does not display images selected as a background in an AutoShape.

### To open a worksheet file

- 1. Click Start > Office Mobile > Excel Mobile and locate the .xls file.
- 2. Click Open.

### To change the zoom ratio

• Click View and select a magnification.

### To view another sheet in your worksheet file

• Click View > Sheet and select the sheet you want to view.

### **PowerPoint Mobile**

PowerPoint Mobile is a complete PowerPoint viewer solution with the ability to view native PowerPoint presentations.

Note

PowerPoint Mobile only supports Powerpoint files created in Office 97 or later versions

### To open a presentation file

- Click Start > Office Mobile > PowerPoint Mobile and locate the .ppt or .pps file.
- 2. Click Open.

### To change the zoom ratio of the view mode

Click Menu > Zoom In or Zoom Out.

### To set up your presentation show

- 1. Click Menu > Options.
- **2.** Select the **Orientation** when viewing the presentation.
- Customise the playback functions by selecting the Override playback options item and the related options.

### **Word Mobile**

Word Mobile lets you view Word documents, complete with tables, images, columns, bulleted lists, and more. It also allows you to edit functions on the current document file.

**Note** Word Mobile only supports Word files created in Office 97 or later versions.

### To open a document file

- Click Start > Office Mobile > Word Mobile and locate the .doc or .rtf file
- 2. Click Open.

### To change the zoom ratio

• Click **View** and select a magnification.

### To edit the document file

- Click Menu > Edit to enter the edit mode.
- Edit the current docemunt, and click Menu > File > Save As or Send when done.

### 10.2 Adobe Reader LE

Adobe Reader LE allows you to view Portable Document Format (PDF) files.

When you open a password-protected PDF file, you will be prompted to enter the password before the file can be opened.

### To open a PDF file on your phone

- 1. Click Start > Office > Adobe Reader LE.
- 2. Click Open.
- 3. Browse to a folder and click the PDF file you want to open.

Note To open another PDF file, click **Open > Menu > Browse For File**. You can also open a PDF file from File Explorer by clicking it.

### To navigate through a PDF file

You can do any of the following:

- Use the NAVIGATION CONTROLS to scroll through the pages.
- Click Menu > Go To and select an option to go to a specific page in the PDF file.

While reading a PDF file, click **Menu** to open a list of options that lets you zoom in, directly go to a bookmark, find text in the file, and more.

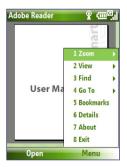

## 10.3 Speed Dial

You can create speed dial entries for frequently-called numbers or frequently-accessed items so you can dial a number or access an item by pressing a single key.

### To create a speed dial entry for a contact

- 1. On the Home screen, click Start > Calls > Contacts.
- Select a contact.
- 3. Press CENTER OK to view the contact details.
- Select the desired phone number and click Menu > Add to Speed Dial
- 5. Enter appropriate details in Name, Value, and Keypad assignment.
- Click Done. To quit at any time during this process, click Menu > Cancel

### To create a speed dial entry for an item

- On the Home screen, click Start then choose (just highlight) the item you want.
- 2. Click Menu > Add Speed Dial.
- 3. Enter details in Name, Value, and Keypad assignment.
- Click Done. To quit at any time during this process, click Menu > Cancel.

Note

The first speed dial location is generally reserved for your voice mail. Speed Dial uses the next available location by default. If you want to place a number in a location that is already used, the new number replaces the existing number.

### To retrieve a voice mail message

 On the Home screen, press and hold 1 to access your voice mailbox, and follow the prompts to retrieve your messages.

### To make a call or launch a program using Speed Dial

 If you have assigned a speed dial (for example, the second location) to a contact or a program in Speed Dial, you can simply press and hold the 2 key on the phone keypad to dial the contact's number or open the program.

### To delete a speed dial entry

- 1. On the Home screen, click Start > Speed Dial.
- 2. Select the desired entry and click Menu > Delete.

# **10.4 Voice Speed Dial**

You can record a voice tag for a phone number, e-mail address, or Web page address that is stored on your phone. Then, when you say the voice tag using Voice Speed Dial, your phone automatically dials the associated phone number, opens an e-mail message using the associated address, or goes to the associated Web page.

# To create a voice tag for a phone number, e-mail address, or URL in Contacts

- 1. On the Home screen, click Start > Contacts.
- Select the desired contact, and press CENTER OK to open the contact card.
- 3. Select the item to which you want to assign a voice tag.
- 4. Click Menu > Add Voice Tag.
- After a "beep" sound, begin recording the voice tag (preferably one easy-to-recognize word).
- When the voice tag is successfully trained, the phone will play back the voice tag. Click OK.
- 7. Enter appropriate details in Name, Value, and Keypad assignment
- Click Done to save the new voice tag.To quit at any time during this process, click Menu > Cancel.

### To create a voice tag for a program

To create a voice tag for a program, for example, Camera, do the following:

- On the Home screen, click Start > Camera. (Do not press CENTER OK when Camera is selected.)
- 2. Click Menu > Add Voice Tag.
- 3. After the message/beep, say "Camera."
- When the voice tag is successfully trained, the phone will play back the voice tag. Click **OK**.
- Enter appropriate details in Name, Value, and Keypad assignment.
   Click **Done** to save the new voice tag. To quit at any time during this process, click **Menu** > **Cancel**.

### To make a call or launch a program using the voice tag

- 1. Press VOICE RECOGNITION on the left side of the phone.
- After a "beep" sound, say the recorded voice tag that you have assigned to the phone number you want to call or the program you want to launch. The phone plays back the voice tag and then dials the number or launches the associated program.
- **Tip** If the phone cannot recognize your voice tag, please try again and speak clearly and reduce the surrounding noise.

### To edit, delete, and play voice tags

- 1. On the Home screen, click **Start > Speed Dial**.
- 2. Select the desired voice tag from the list.
- 3. Do any of the following:
  - To change the voice tag, click Menu > Edit, make changes, and click Done.
  - To delete the voice tag, click Menu > Delete.

To play back an existing voice tag at any time, click **Menu** > **Play Voice Tag**.

44 Using Other Applications

# **Chapter 2**

# **Using Phone Features**

2.1 Using the Phone
2.2 Making a Call
2.3 Receiving a Call
2.4 In-Call Options
2.5 Additional Dialing Information
2.6 SIM Tool Kit (STK)
2.7 Setting Up Bluetooth SIM Access for

**Car Kit Phones** 

# 2.1 Using the Phone

You can use your phone to make, receive, and keep track of voice calls, and send text messages (SMS, Short Message Service) and MMS (Multimedia Messaging Service) messages.

### The Phone screen

From the Phone screen, you can open, call, or find a contact, and even save a new number in Contacts. To access the Phone screen, do any of the following:

- Enter the phone number by pressing the keys on the keypad.

### **Enter your PIN**

Most Subscriber Identity Module (SIM) cards are preset with a personal identification number (PIN) that is provided by your wireless service provider. You need to enter the PIN whenever you use your phone.

• Enter your SIM PIN when prompted and click **Done**.

Note If your PIN is entered incorrectly three times, the SIM card will be blocked. If this happens, you can unblock it with the PIN Unblocking Key (PUK) obtained from your wireless service provider.

You can change the SIM PIN by clicking **Start > Settings > Security > Change SIM PIN**.

### Set ring tones

You can choose how to be notified for incoming calls, reminders, new messages, alarms, and more.

### To set a ring tone for incoming calls

- 1. On the Home screen, click **Start > Settings > Sounds**.
- 2. In the Ring tone list, select a ring tone and click **Done**.

If you select Vibrate, the sound is muted and the phone will vibrate when you receive a call. The Vibrate icon ( ) appears in the title bar. Selecting **None** in the Ring tone list mutes the phone. For more information about sounds, see "Choose how to be notified about events or actions" in chapter 4.

## 2.2 Making a Call

With your phone, you can make calls from the Home screen, the Phone screen, from Contacts, Speed Dial, Call History, or SIM Contacts (contacts stored on your SIM card).

### Make a call from the Home screen

- Enter the phone number by pressing keys on the keypad, and press ( ).
- Press (←) if you need to backspace.

**Note** You can also use the QWERTY keyboard to dial numbers on your phone.

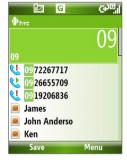

Phone Screen

Tip

You will notice that when you press a key on the keypad, a list of names and numbers is displayed as your phone searches Contacts, Call History, Speed Dial, and your SIM card to find a matching name or number. For example, when you press a key such as 5, first and last names that begin with J, K, and L will be displayed as well as phone numbers that start with 5. The next key you press continues to narrow the search. When you see the name of the person you want to call, select it, and press ( ).

### Make a call from Contacts

- On the Home screen, click Contacts (if displayed) or click Start > Contacts.
- 2. Select the desired contact, and press ( \lambda ).

### To specify the number to dial

By default, the mobile telephone number (m) of a contact is dialed when you make a call from Contacts; however, you can choose to dial a different phone number.

- On the Home screen, click Contacts (if displayed) or click Start > Contacts.
- Select the contact
- **3.** Press NAVIGATION left or right. The letter representing the number changes to **m** (mobile), **w** (work), or **h** (home).
- 4. Press ( \scale=\circ\) to dial the number.
- To view or edit information associated with the selected contact, click
   Menu > Edit
- To save a contact on your SIM card, click Menu > Save to SIM.

To learn more about Contacts, see chapter 5.

### Make a call from Call History

- On the Home screen, click Call History (if displayed) or click Start > Call History.
- 2. Select a name or number, and press ( \scale=\).

In the Call History screen, press CENTER OK to view details, such as the dialed, missed, or received call, call duration, date, and time. Pressing CENTER OK again dials the associated number.

### To customize calls

On the Call History screen, click **Menu** to select various options to customize and filter the calls made, received, or missed.

**Note** You can also save a number in Contacts by clicking Save on the Call History screen.

### Make a call from Speed Dial

You can make calls using Speed Dial. To learn how to use Speed Dial, see "Using Speed Dial" in chapter 10.

### Make a call from SIM Manager

- Click Start > Expert > SIM Manager. Wait for the contents of your SIM card to load.
- 2. Choose the contact you want to call and click Menu > Call.

For more information about SIM Manager, see chapter 5.

# 2.3 Receiving a Call

When you receive a phone call, you have the option to answer it or ignore it.

### To answer or ignore an incoming call

To answer the call, press ( \$\simeq\$ ); To ignore, press ( \$\sigma\$ ).

### To end a call

## 2.4 In-Call Options

Your phone lets you manage multiple calls at the same time.

During a call, click **Menu** to access in-call options.

Call Waiting should be enabled and supported for you to be notified of an incoming call when you are using the phone.

To enable Call Waiting, click Start > Settings > Phone > Call Waiting > Provide call waiting notifications.

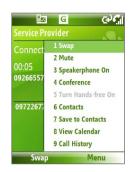

### To answer another call

- 1. Click **Answer** to take the second call and put the first call on hold.
- 2. To end the second call and return to the first call, press ( ? ).
  - To switch between the two calls, click **Swap**.

### To set up a conference call

Not all service providers support conference call. Contact your service provider for details.

- Either put a call on hold (click Menu > Hold) and dial a second number, or, answer another incoming call during a call.
- Click Menu > Conference.

### Notes

- If the conference connection is successful, the word "Conference" appears at the top of the screen.
- To add additional persons to your conference call, click Menu > Hold, enter the phone number, and then click Resume to return to the call.

### To turn on and off the Speakerphone

- During a call, click Menu > Speakerphone On. The 's icon appears at the top of the screen.
- To turn off the Speakerphone, click Menu > Speakerphone Off.
   Alternatively, the speakerphone can be toggled on and off by pressing and holding ( ) during the call.

**WARNING!** To avoid damage to your hearing, do not hold your phone against your ear when the Speakerphone is turned on.

### To mute a call

During a call, click Menu > Mute.

When the microphone is turned off, the  $\frac{A}{2}$  icon appears on the screen. Click **Menu** > **Unmute** to turn on the microphone again.

# 2.5 Additional Dialing Information

### Make an emergency call

 Enter the appropriate emergency number for your locale, and press ( ).

**Tip** Additional emergency numbers may be included in your SIM card. Contact your service provider for details.

### Make an international call

- 1. Press and hold the O (Zero) key on the keypad until appears.
- Enter the full phone number, and press ( ).
   For example: +(1)(909)(22222222) (country code) + (area code) + (phone number).

### Insert a pause or long pause in a dialing sequence

Some international calls or phone numbers require a pause or long pause in the dialing sequence in order for the call to process successfully.

- 1. On the Home screen, click Start > Contacts.
- 2. Select the contact and press CENTER OK to open the contact card.
- 3. Click Menu > Edit.
- **4.** Position the cursor on the phone number where you want to insert a pause.
- 5. Click Menu > Insert Pause or Insert Wait.

The letter "p" (Insert Pause) or "w" (Insert Wait) will appear in the number sequence to indicate where the pause or long pause will occur.

**Note** Long pause is not available for contacts stored on the SIM card.

6. Click Done.

Note When y

## 2.6 SIM Tool Kit (STK)

A SIM card must be inserted in your device in order to use this feature, which allows you to access a range of information services provided by your service provider.

- On the Home screen, click Start > SIM Tool Kit (STK).
- 2. To access a service, click the item in the list.

Car kits that support the SIM Access Profile (SAP) can connect to your phone and access its SIM card via Bluetooth.

### Notes

- Make sure that all phone contacts are stored in the SIM card and not in the phone memory. Configure the car kit to download contacts only from SIM card.
- Contact your wireless service provider to find out which car kit phone models are compatible with your phone.
- In your phone, make sure that Bluetooth is turned on and set to Visible mode
- 2. Click Start > Expert > SAPSettings.
- On the BT Remote SIM Access screen, select the Remote SIM Access check box and click Done.
- Connect the car kit phone to your device via Bluetooth. To learn how to connect, consult your car kit phone's manual.
- A pop-up message should appear on your phone saying that a connection has been established between your phone and car kit. Click OK.
- 6. On the BT Remote SIM Access screen, click Done.

Note

You will not be able to make/receive calls, send/receive messages or perform related activities on your phone when the SIM Access Profile connection is active. You will be able to do all this from the car kit phone during this time.

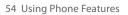

# **Chapter 3**

# Synchronizing Information with Your Computer

3.1 About Synchronization
3.2 Using Microsoft Windows Mobile® Device
Center

3.3 Installing and Using Microsoft ActiveSync®
3.4 Synchronizing with Your Computer
3.5 Synchronizing via Bluetooth
3.6 Synchronizing Music and Video

### 3.1 About Synchronization

You can take information from your computer wherever you go by synchronizing them to your phone. The following types of information can be synchronized:

- Microsoft Outlook® information, which include Outlook e-mail, contacts, calendar, tasks, and notes
- Media, such as pictures, music and video
- Favorites, which are the bookmarked links to your favorite web sites
- Files, such as documents and other files

Before you can synchronize, you need to install first the synchronization software to your computer. For information on installing and using the synchronization software on your computer, see "Installing and Using Windows Mobile Device Center" and "Installing and Using ActiveSync" in this chapter.

### Ways to synchronize

After you have installed the synchronization software to your computer, synchronize your phone with your computer by using one of the following:

- Connect and synchronize using the supplied USB sync cable.
   Upon connecting the sync cable to your phone and your computer, the synchronization process starts automatically.
- Connect and synchronize using Bluetooth.
   You must first set up a Bluetooth partnership between your phone
   and your computer before you can synchronize information
   between them using Bluetooth. For more information about setting
   up a Bluetooth partnership, see chapter 8. For information about
   synchronizing through Bluetooth, see "Synchronizing via Bluetooth"
   later in this chapter.

Note You can also synchronize Outlook e-mail, contacts, calendar, and tasks on your phone with the Exchange Server at your work. For more information about setting up your phone to synchronize with the Exchange Server, see chapter 7.

# 3.2 Using Microsoft Windows Mobile® Device Center

Microsoft Windows Mobile® Device Center is the replacement for Microsoft® ActiveSync® on Windows Vista™.

### Set up synchronization between your phone and PC

- Connect your phone to your PC. Windows Mobile Device Center configures itself and then opens.
- 2. On the license agreement screen, click **Accept**.
- On the Windows Mobile Device Home screen, click Set up your device.
  - Note Choose Connect without setting up your device if you only want to transfer media files, check for updates, and explore your phone but not sync Outlook information.
- Select the information types that you want to synchronize then click Next.
- 5. Enter a device name for your phone and click **Set Up**.

When you finish the wizard, Windows Mobile Device Center synchronizes your phone automatically. Notice that Outlook e-mails and other information will appear on your phone after synchronization.

# 3.3 Installing and Using Microsoft ActiveSync®

Follow the steps below to install and set up ActiveSync 4.5 or later on Windows XP or other compatible Windows systems.

Note For a list of compatible Windows systems, please go to http://www.microsoft.com/windowsmobile/activesync/activesync45.mspx

### Install and set up ActiveSync

- 1. Insert the Getting Started Disc into the disc drive on your PC.
- 2. Follow the on-screen instructions to install ActiveSync.
- 3. After installation is completed, connect your phone to your PC.
- The Synchronization Setup Wizard automatically starts and guides you to create a synchronization relationship. Click Next to proceed.
- To synchronize your phone with your computer, clear the Synchronize directly with a server running Microsoft Exchange Server check box then click Next.
- Select the information types that you want to synchronize and then click Next.
- Click Finish.

When you finish the wizard, ActiveSync synchronizes your phone automatically. Notice that Outlook e-mails and other information will appear on your phone after synchronization.

Connect your phone to your PC to synchronize the information between your phone and PC. While your phone is connected, ActiveSync (or Windows Mobile Device Center on your PC) synchronizes every time you make a change on either the PC or your phone.

You can also manually start and stop synchronization any time.

# To start and stop synchronization when using Windows Mobile Device Center

- After connecting your phone to your PC, click Start > ActiveSync on your phone.
- 2. Click **Sync** to start synchronization.

To end synchronization before it completes, click **Stop**.

### To change which information is synchronized

You can add or reduce the types of information to synchronize between your phone and PC.

- Before changing synchronization settings on your phone, disconnect your phone from your PC.
- 2. On your phone, click Start > ActiveSync.
- 3. Click Menu > Options.
- 4. Select or clear the items you want to synchronize or not synchronize. If you cannot select a check box, you might have to clear the check box for the same information type elsewhere in the list.
- To customize settings for an item, select that item and click Settings. Settings are not available for all items.

Note The check boxes of the Favorites, Files, Media, and OneNote items are always grayed out in ActiveSync Options on your phone. You can only select or clear these items from Windows Mobile Device Center or ActiveSync on your computer.

### To synchronize with more than one computer

You can set up your phone to synchronize with more than one PC or with a combination of one or more PCs and Exchange Server. When synchronizing with multiple computers, the items that you synchronize will appear on all of the computers with which they are synchronized.

For example, if you have set up synchronization with two PCs (PC1 and PC2), which have different items, and you synchronize Contacts and Calendar on your phone with both computers, the result is as follows:

| Location | New state                                                                               |
|----------|-----------------------------------------------------------------------------------------|
| PC1      | All Outlook contacts and calendar appointments that were on PC2 are now also on PC1.    |
| PC2      | All Outlook contacts and calendar appointments that were on PC1 are now also on PC2.    |
| Phone    | All Outlook contacts and calendar appointments from both PC1 and PC2 are on your phone. |

#### Notes

- Outlook e-mail can be synchronized with only one computer.
- To stop synchronizing with one PC completely, click Menu > Options, click the computer name, then click Menu > Delete.

### To resolve ActiveSync connection problem

When the PC is connected to the Internet or a local network, in some cases, the PC may disconnect the ActiveSync connection with your phone in favor of the Internet or network connection. If this happens, click **Start** > **Settings** > **Connections** > **USB to PC**, then clear the **Enable advanced network functionality** check box. This makes ActiveSync utilize a serial USB connection with your phone.

You can connect and synchronize your phone with the PC using Bluetooth.

### To synchronize with a computer via Bluetooth

- Set up the synchronization software (Windows Mobile Device Center or ActiveSync) on your computer to use a Bluetooth connection. For more information, see the software Help on your computer.
- 2. On your phone, click Start > ActiveSync.
- Make sure that Bluetooth on both your phone and the computer are turned on and set to Visible mode. For more information, see "Bluetooth" in chapter 8.
- 4. Click Menu > Connect via Bluetooth.
- 5. If this is the first time you have connected to this computer via Bluetooth, you must first complete the Bluetooth wizard on your phone and set up a Bluetooth partnership between your phone and the computer. For more information about creating a Bluetooth partnership, see "Bluetooth partnerships" in chapter 8.

### Notes

- To preserve battery power, turn off Bluetooth when not in use.
- To connect and synchronize your phone with a computer via Bluetooth, your computer must have built-in Bluetooth or installed with a Bluetooth adapter or dongle.

## 3.6 Synchronizing Music and Video

If you want to carry your music or other digital media along with you while you travel, set up Microsoft Windows Media Player on your computer to synchronize music and video with your phone.

Other than selecting the media information type in ActiveSync to be synchronized, all media synchronization settings must be set in Windows Media Player. Before media can be synchronized, you must do the following:

- Install Windows Media Player Version 11 on the PC. (Windows Media Player 11 works only in Windows XP or later versions).
- · Connect your phone to the PC with a USB cable.
- Set up a sync partnership between the phone and Windows Media Player.

For more information about Windows Media Player on your phone, see "Windows Media Player Mobile" in chapter 9.

# **Chapter 4**

# **Managing your Phone**

4.1 Personalizing Your Phone
4.2 Adding and Removing Programs
4.3 Using Task Manager and Managing Memory
4.4 Managing and Backing Up Files
4.5 Protecting Your Phone
4.6 Restarting Your Phone
4.7 Resetting Your Phone

# 4.1 Personalizing Your Phone

### Set up the Home screen

The Home screen is your starting place for most tasks. You can gain access to all features and programs from the Home screen.

### To customize the Home screen

- 1. On the Home screen, click **Start** > **Settings** > **Home Screen**.
- 2. In Home screen layout, Color scheme, Background image, and Time out, select the options you want, and click Done.

### To set a picture as the background

- 1. On the Home screen, click **Start** > **Pictures & Videos**.
- Select the picture you want to set as the background. Click View or press CENTER OK for a larger view of the image.
- 3. Click Menu > Use as Home Screen.
- Use the NAVIGATION CONTROL to select the portion of the picture you want to use, and click **Next**.
  - **Note** If the picture fits the screen, this step is skipped.
- 5. In **Adjust the transparency**, select a higher percentage for a more transparent picture and then click **Finish**.

### Set date, time, language, and other regional options

Your phone should already be set up with the regional settings that are appropriate for your locale.

### To change regional settings

You can specify the language, locale, date and time style, as well as number and currency formatting options.

- 1. On the Home screen, click **Start** > **Settings** > **Regional Settings**.
- 2. In Language, select your preferred language.
- 3. In Locale, select the locale for the language you selected. The Locale option automatically changes the format of the remaining options (such as date, time, and currency) according to the locale you specify.
- 4. Click Done.

### To set the date and time

- On the Home screen, click Start > Settings > Clock & Alarm > Date and Time.
- 2. Set the Time zone, Date, and Time, and then click Done.

### Choose how to be notified about events or actions

A profile is a group of settings that determine how your phone will alert you to phone events such as incoming calls and notifications.

### To change the current profile

- 1. On the Home screen, click Profile [Type]. Example: Profile Normal.
- 2. Choose a new profile, and click **Done**.

**Tip** To quickly change the profile, briefly press POWER to display the Quick List, and choose a profile.

### To edit a profile

- 1. On the Home screen, click Profile [Type]. Example: Profile Normal.
- 2. Select the profile to edit.
- 3. Click Menu > Edit.
- Modify the settings, and click **Done**. To cancel without saving changes, click **Cancel**.

**Tip** To revert to the default profile settings, click **Menu** > **Reset to default**.

### To specify the sound for an event

- 1. On the Home screen, click **Start** > **Settings** > **Sounds**.
- 2. For the desired event, select a sound. Select **None** if you do not want to hear a sound.
- 3. Click Done.

**Note** For ring tones, you can use sound files in either the .wav, .mid, .wma, or .mp3 file format. For notifications or reminders, you can use .wav or .mid files.

Tip When you select a sound, the sound plays. To hear it again, select Menu > Play.

### To set sound for the keypad and keyboard

- 1. On the Home screen, click **Start** > **Settings** > **Sounds**.
- 2. In **Keypad control**, select a sound. Select **None** if you do not want to hear any sound while pressing a key.
- 3. Click Done.

### To copy a sound to your phone

After a sound file is located on your phone, you can use it for a ring tone, notification, or reminder. Sound files in either .wav, .mid, .wma, or .MP3 formats can be used.

- 1. Connect the phone to your PC using a USB connection.
- 2. On your PC, copy the sound file you want.
- 3. In Windows Mobile Device Center, click File Management > Browse the contents of your device.

Or

In ActiveSync on your PC, click **Explore** and double-click **My Windows Mobile-Based Device**.

 Save the sound file on your phone by going to Application Data > Sounds, and pasting the file into that folder.

### To set an alarm

- 1. On the Home screen, click Start > Settings > Clock & Alarm > Alarm.
- 2. In **Alarm time**, enter the time for the alarm to go off.
- 2. In Alarm, choose when you want the alarm to go off.
- 4. Click Done.

### **Set personal information**

Entering and displaying owner information are best practices; they allow someone to return the phone to you in case it is lost.

### To enter owner information

- 1. On the Home screen, click **Start** > **Settings** > **Owner Information**.
- 2. Enter the necessary information and click **Done**.

### Set performance and maintenance options

### To change accessibility settings

- 1. On the Home screen, click Start > Settings > Accessibility.
- 2. Select your preference for the following:
  - In System font size, set the size of the font that is displayed on the screen.
  - In Multipress time out, set the length of time between keypresses when entering text in Multipress mode.
  - In Confirmation time out, set the delay before an unconfirmed action times out.
  - In In-call alert volume, set the volume for incoming call or receiving new message alerts while you are in a call.
- Click Done.

### To change power management settings

You can use Power Management to check the battery, and configure settings that prolong battery life.

- 1. On the Home screen, click Start > Settings > Power Management.
- 2. Adjust the available settings:
  - In Light Sensor Enable, select whether to turn it on or off. If this is turned on, dark conditions sensed on the Light Sensor in front of the phone will activate a backlight under the keypad and keyboard.
  - In When device is turned on, do not charge the battery when connected to PC, select Off if you want to charge the phone battery when the phone is connected to the computer through USB.
- Click Done.

**Tip Main battery** indicates the amount of battery life remaining.

### To find the operating system version number

On the Home screen, click Start > Settings > About.

### To find the phone specification

On the Home screen, click Start > Settings > Device Information.

### To turn on and off error reporting

- 1. On the Home screen, click Start > Settings > Error Reporting.
- 2. Select Enable or Disable and click Done.

# 4.2 Adding and Removing Programs

Before you purchase additional programs for your phone, make sure that they are compatible for Windows Mobile® 6 Standard operating system.

### To add programs

- Download the program to your PC (or insert the disc that contains the program into your PC). You may see a single \*.exe file, a \*.zip file, a Setup.exe file, or several versions of files for different device types and processors. Be sure to select a program designed for your phone and processor type.
- 2. Read the installation instructions that comes with the program.
- 3. Connect your phone to the PC and then double-click the \*.exe file.

### To remove a program

Programs that are preinstalled in the phone cannot be removed.

- 1. On the Home screen, click **Start** > **Settings** > **Remove Programs**.
- 2. Scroll to the program to remove and then click **Menu** > **Remove**.

# 4.3 Using Task Manager and Managing Memory

### To see how much memory is available

- 1. On the Home screen, click **Start** > **Settings** > **About**.
- 2. Scroll down to Available Memory.

### **Use Task Manager**

Task Manager allows you to view all the programs currently running on your phone in the form of a list.

### To start Task Manager

• Click Start > Task Manager.

On the Task Manger screen, click **Menu** to open a list that lets you go to a specific program, stop running programs, and view system information.

To stop a running program, select a program on the list and click **Menu** > **Stop**.

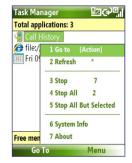

# 4.4 Managing and Backing Up Files

You can back up files to your PC using Windows Mobile Device Center or ActiveSync or copy files to a storage card that is installed on your phone. You can also efficiently manage your files and folders using File Explorer installed on your phone.

### To copy files using Windows Mobile Device Center/ActiveSync to the PC

- 1. Connect your phone to your PC.
- 2. In Windows Mobile Device Center, click File Management > Browse the contents of your device.

Or

In ActiveSync on your PC, click **Explore**. This opens the Mobile Device folder for your phone.

- 3. Browse your phone for files that you want to copy to your PC.
- Select and copy the files [Ctrl + C] and then paste them [Ctrl+V] to the destination folder in the PC.

Copying a file results in separate versions of a file on your phone and PC. Changes made to one file will not affect the other since the files are not synchronized.

### **Use File Explorer**

File Explorer provides many easy-to-use features for file and folder management.

### To start File Explorer

• On the Home screen, click Start > File Explorer.

File Explorer operates in the following two views:

- List View
- Icons View

File Explorer displays the entire file structure in your phone's memory. The functions focus primarily on folder management. When initially started, File Explorer is in List View by default. To switch between views, click **Menu** > **View** > **Icons** or **List** 

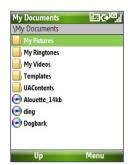

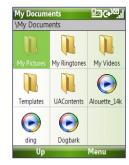

File Explorer - List View

File Explorer - Icons View

In File Explorer, click **Menu** to open a list that lets you send or beam the file, view the file's properties, sort the files, and more.

**Storage Card** is only available if a microSD is installed on your phone.

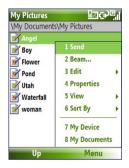

### To send a file as an e-mail attachment

- 1. In File Explorer, select a file and click **Menu > Send**.
- 2. On the Messaging screen, select an e-mail account.
- **3.** The file will automatically be attached to the new message. Specify the recipient and subject, and type your message.
- 4. Click Send.

**Note** You can also send the file via MMS.

# 4.5 Protecting Your Phone

You can protect your phone from unauthorized use by requiring a PIN (personal identification number) in order to make calls. Additionally, you can also lock the keypad/keyboard or the entire phone.

### To enable the SIM PIN

- On the Home screen, click Start > Settings > Security > Enable SIM PIN.
- 2. Enter your PIN, and click **Done**.

**Note** To cancel without enabling the SIM PIN, press HOME.

### To disable the SIM PIN

- On the Home screen, click Start > Settings > Security > Disable SIM PIN.
- 2. Enter your PIN, and click Done.

### To change the SIM PIN

Be sure to make a note of your personal identification number (PIN). When the SIM PIN is enabled, you must provide this PIN to unlock the phone.

- 1. Click Start > Settings > Security > Change SIM PIN.
- 2. In Old PIN, enter the current PIN.
- 3. Enter and confirm the new PIN, and click **Done**.

### To lock the keypad and keyboard

Locking the keypad and keyboard turns off its functionality. This is a helpful feature if, for example, the phone is turned on and in your pocket, and you want to prevent accidental keypresses.

On the Home screen, press and hold ( ).
 Once the keypad and keyboard are locked, the left soft key label changes to Unlock.

**Tip** To quickly lock the keypad and keyboard, press POWER briefly to display the Quick List, and select **Key lock**.

**Note** You can still receive calls and make emergency calls when the keypad and keyboard are locked.

### To unlock the keypad and keyboard

On the Home screen, click Unlock and press the \*T9 key.

#### To enable the phone lock

- 1. On the Home screen, click Start > Settings > Security > Device lock.
- Select Prompt if device unused for then select the amount of time for the phone to be inactive before automatically locking.
- 3. Select the **Password type**, then enter and confirm your password.
- 4. Click Done.

Note Once you configure the phone lock settings, you can enable the phone lock from the Quick List directly without configuring the settings again.

#### To disable the phone lock

 Click Unlock and then enter the password you have set to unlock your phone.

#### To encrypt files on the microSD card

 Click Start > Settings > Security > Encryption and select Encrypt files placed on storage cards.

# 4.6 Restarting Your Phone

Restart your phone when a program is not performing properly or the phone is not responding to any keypresses.

#### To restart the phone

- 1. Remove the battery.
- 2. Wait 3 seconds, then reinsert the battery and turn on your phone.

**WARNING!** If the phone is restarted while a program is running, unsaved work will be lost.

# 4.7 Resetting Your Phone

Resetting your phone will remove all the data from its memory and restore the phone back to the factory default settings.

WARNING! All y

All your data will be deleted, it is recommended that you back up your data first before resetting your phone.

#### To reset your phone

- 1. Click Start > Expert > Clear Storage.
- 2. Follow the on-screen instructions to reset the phone.

The phone will restart after it has been reset.

# **Chapter 5**

# **Organizing Phone Information**

5.1 Contacts 5.2 SIM Manager 5.3 Calendar 5.4 Tasks 5.5 Quick Notes 5.6 Voice Notes

#### 5.1 Contacts

Contacts is your address book and information storage for the people and businesses you communicate with.

If you use Outlook on your PC, you can synchronize contacts between your phone and PC.

# Create a contact on your phone

To create a new contact on your phone

 On the Home screen, click Contacts (if available) or click Start > Contacts > New > Outlook Contact.

To create a new contact on your SIM card, select **SIM Contact**. You can also use SIM Manager to add contacts to your SIM card. For more information about SIM Manager, see "SIM Manager" in this chapter.

- 2. Enter information for the new contact.
  - To easily identify who is calling you, you can assign a custom ring tone to each Outlook contact. To assign a custom ring tone, scroll down to and click **Custom ring tone** and select the ring tone you want.
  - To assign a picture to a contact, scroll down to Pictures and click Select a picture and select the picture you want. To remove the picture, click Menu > Remove Picture.
- Click Done.

Tip If someone who is not in your list of contacts calls you or sends you a message, you can quickly create a contact from Call History or from the message by clicking Menu > Save to Contacts.

#### Edit and call a contact

#### To view and edit a contact information

- On the Home screen, click Start > Contacts.
- Select the contact whose information you want to view or edit and click Menu > Edit.
- 3. When finished making changes, click Done.

#### To call a contact from the contact list

- 1. On the Home screen, click Start > Contacts.
- Select the contact to call and press ( ). The contact's default phone number is dialed.
- Tip To call a phone number other than the default, click the contact, scroll to the number you want to dial, and press ( \( \) ).

#### Find a contact

#### To find a contact

1. On the Home screen, click **Start > Contacts**.

**Note** If you are not in Name view, click **Menu > View By > Name**.

- 2. Do one of the following:
  - Begin entering a name or phone number of the contact until the contact is displayed. When you press a key, such as 5, you find first and last names that begin with J, K, and L, as well as phone numbers that start with 5. The next key you press continues to narrow the search.
  - If you have assigned categories (e.g. Business) to your Outlook contacts, you can filter the contact list by categories. In the contact list, click Menu > Filter and then click a category. To show all contacts again, select All Contacts.
  - If you have entered information under Company for your Outlook contacts, you can quickly locate the contacts that work for a specific on your phone. In the contact list, click Menu > View By > Company. Click the company to see the contacts who work there.

#### Share contact information

#### To beam contact information to another device via Bluetooth

- On the Home screen, click Start > Contacts and then select the contact whose information you want to beam.
- Click Menu > Send Contact > Beam.
- Select the device where you want to beam the contact details to and click Beam.

Note Before you can beam, make sure Bluetooth is turned on and set to **Visible** mode on your phone and the target mobile device. For more information, see "Bluetooth" in chapter 8.

#### To send contact information via a text message

- On the Home screen, click Start > Contacts and then select the contact whose information you want to send.
- Click Menu > Send Contact > Text Messages. Select the contact information that you want to send and click Done.
- In the new text message, enter the mobile phone number of the person to whom you are sending the contact information to and click Send.

#### To send contact information via MMS

- 1. On the Home screen, click **Start > Contacts**.
- 2. Select a contact, then click Menu > Send as vCard.
- 3. Enter the recipient in **To** of the MMS message, then click **Send**.

If the recipient accepts the beam, text message, or MMS message, the contact information you sent are automatically saved in that person's Contacts list.

# 5.2 SIM Manager

SIM Manager allows you to view the contents of your SIM card and transfer contacts from your SIM card to your phone and vice versa.

#### To create a contact on your SIM card

- 1. Click Start > Expert > SIM Manager.
- 2. Click **New** and enter the contact name and phone number.
- 3. Click Save.
  - Tip To change contact information on your SIM card, click a contact and edit it. After modifying, click **Save**.

#### To copy SIM contacts to your phone

- 1. Click Start > Expert > SIM Manager.
- Select a SIM contact or select all SIM contacts by clicking Menu > Select All.
- 3. Click Menu > Save to Contacts.

#### To copy phone contacts to the SIM card

Only one phone number per contact name can be stored on a SIM card. When you copy a contact that has several phone numbers to your SIM card, SIM Manager saves each number under a separate name.

To save each number under a different contact name on the SIM card, SIM Manager appends an indicator at the end of each name. You can edit this indicator first before you start copying contacts to your SIM card.

- 1. Click Start > Expert > SIM Manager > Menu > Tools > Options.
- 2. On the Options screen, select the check boxes of the types of phone numbers that you want to be added to the SIM card.
- Under the Mark column, you can change the indicator that will be appended to the SIM contact names for each phone number type.
   To do so, select a phone type, click Edit, enter your desired indicator, then click Save.
- 4. After modifying, click OK.

- 5. Click Menu > Contacts to SIM.
- **6.** Select the check boxes of the contact's phone numbers that you want to copy to your SIM card, then click **Save**.

#### To display your phone number in SIM Manager

- On the SIM Manager screen, click Menu > Tools > List of Own Numbers
- Click Edit.
- 3. Change the name, if desired, then enter your mobile phone number.
- 4. Click Save.

When your phone number is stored on the SIM card, it will appear on the SIM Manager screen.

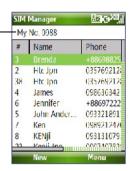

Use Calendar to schedule appointments, including meetings and other events. If you use Outlook on your PC, you can synchronize appointments between your phone and PC.

# **Create a personal appointment**

#### To set Calendar options

- 1. On the Home screen, click Start > Calendar.
- 2. Click Menu > Tools > Options.
- Scroll through the available settings and set your desired default options.
- 4. Click Done.

#### To schedule an appointment

- 1. On the Home screen, click Start > Calendar.
- 2. Click Menu > New Appointment.
- 3. Enter information about the appointment.
  - · To schedule an all-day event, in End time, select All day event.
  - To make the appointment recurring, click Occurs.
- 4. Click Done.

**Note** All-day events do not occupy blocks of time in Calendar; instead, they appear in banners at the top of the calendar.

# **View your appointments**

#### To view your schedule

You can view your schedule in three different views: Month, Week, and Agenda.

- 1. On the Home screen, click Start > Calendar.
- 2. Click the left SOFT KEY or click **Menu** and choose the view you want.

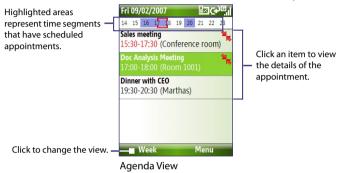

An appointment with the is icon indicates that the scheduled appointment has a conflict with one or more existing appointments.

# **Send appointments**

#### To send a meeting request

You can send meeting requests via e-mail to persons that use Outlook or Outlook Mobile.

- 1. Click Start > Calendar.
- Schedule a new appointment and then scroll down to Attendees and click No Attendees.
  - Click **Add Required Attendee** or **Add Optional Attendee** to add the contacts you want to send the meeting request to.

Note You can only specify if an attendee is required or optional if your phone is connected to a Microsoft Exchange 2007 server. Otherwise, all attendees are designated as required. For more information, see chapter 7.

Choose the contact(s) you want to send the meeting request to and click Select.

Note To remove an attendee from the list, select the attendee and click

Menu > Remove Attendee

On the New Appointment screen, click **Done**. The meeting request is sent out.

Note When attendees accept your meeting request, the meeting is automatically added to their schedules. When their response is sent back to you, your calendar is updated as well.

#### To send a calendar appointment

You can send a calendar appointment to another phone over MMS.

- 1. On the Home screen, click Start > Calendar.
- 2. Select an appointment, then click **Menu** > **Send as vCalendar**.
- Enter the recipient in the To line of the MMS message, then click Send.

### 5.4 Tasks

Use Tasks to keep track of things you need to do.

#### To create a task

- On the Home screen, click Start > Tasks.
- Click Menu > New Task.
- 3. Enter the necessary task information and click **Done**.
  - Set a Priority for the task. This item can be referenced when sorting tasks.
  - Enter a Start date and Due date if the task starts and ends at a specific time.
  - Enter a **Reminder** if you want to be notified if the task is due.
  - Enter the Categories (you can set more than one) that best describes the task. This item can be referenced when filtering tasks.

#### Notes

- You can synchronize information on your phone with your PC to keep your task list up to date in both locations.
- If you create a new task with a reminder on your PC and then synchronize tasks with your phone, the reminder will play at the time that was set on your PC.

#### To locate a task

- 1. On the Home screen, click Start > Tasks.
- 2. In the task list, do one of the following:
  - To sort the list, click **Menu** > **Sort by**, and click a sort option.
  - To filter the list by category, click Menu > Filter, and click the category you want displayed.

#### To mark a task as completed

- 1. On the Home screen, click **Start** > **Tasks**.
- **2.** Select the task, and click **Complete**.

# 5.5 Quick Notes

Quick Notes lets you type messages that you frequently use and save them on your phone. You can then send them via e-mail, text message, or MMS.

#### To create a new note

- 1. On the Home screen, click Start > Quick Notes.
- 2. Click New:
- Enter the text and click Done. If you want to send the text immediately, click Menu > Send.

#### To send a note

- On the Home screen, click Start > Quick Notes.
- On the Quick Notes list, select the text you want to send and click Menu > Send.
- On the Messaging list, select the account you want to use and click Select.

#### 5.6 Voice Notes

Use Voice Notes to create short voice recordings. Voice notes are included in the All Notes list and are named consecutively (Recording1, Recording2, and so on).

#### To create a voice note

- 1. On the Home screen, click Start > Office > Voice Notes.
- 2. Hold the phone's microphone near your mouth.
- 3. Click **Record** and say your voice note.
- 4. Click **Stop** to stop recording a voice note.

#### To delete a voice note

- 1. On the Home screen, click **Start** > **Office** > **Voice Notes**.
- 2. Select the voice note to delete.
- 3. Click Menu > Delete.
- 4. Click Yes.

**Tip** If you delete a voice note that has a default name, such as Recording 1, this name becomes available for a new voice note.

#### To listen to a voice note

- 1. On the Home screen, click **Start** > **Office** > **Voice Notes**.
- 2. Select the voice note to play, and press CENTER OK.
- **Tip** To stop listening to the voice note, click **Stop** while the voice note is playing.

#### To use a voice note as a ring tone

- 1. On the Home screen, click Start > Office > Voice Notes.
- 2. Select the voice note, and click Menu > Set As Ringtone.

# **Chapter 6**

# **Exchanging Messages**

6.1 Messaging

**6.2 Text Message** 

6.3 MMS Messages

**6.4 Setting Up E-mail Accounts** 

6.5 E-mail

# 6.1 Messaging

Messaging is where all of your e-mail, text message, and MMS accounts are located. When you receive a new message, you can open that particular message from the Home screen. Simply scroll to the row where the new message is and click it

To access your message accounts, click **Start > Messaging** and then click the account you want to open.

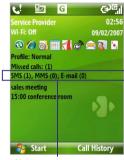

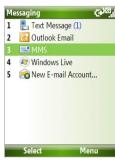

New message

Messaging screen

While in a messaging account's main screen, click **Menu > Tools > Switch Accounts** to switch to another message account.

#### To change message account settings

- On the Messaging screen, select the message account whose settings you want to change and click Menu > Settings.
- On a message account's message list, click **Menu > Tools > Options**.

# 6.2 Text Message

Send short text messages to your contacts.

# Compose and send text messages

#### To compose and send a text message

- 1. On the Home screen, click **Start > Messaging**.
- 2. Select Text Messages and click Select.
- 3. Click Menu > New.
- 4. Enter the mobile phone number of one or more recipients, separating them with a semicolon (;). To access phone numbers from Contacts, in To, press CENTER OK and select a recipient from the list.
- Enter your message. You can enter up to 160 characters in one message.
- 6. Click Send.

#### Tips

- To cancel the text message, click Menu > Cancel Message.
- If you want to know if your text message was received, before sending the message, click Menu > Message Options and select Request message delivery notification.

#### **Receive text messages**

Text messages are automatically received when the phone function is turned on. When the phone is turned off, text messages are held by your wireless service provider until the next time the phone is turned on.

- Save your SMS messages to your SIM card by clicking Menu > Copy to SIM.
- Copy SMS messages saved on your SIM card to the Inbox by clicking Menu > Copy to Inbox. Copying them to your phone results in duplicate messages in the Inbox folder when the SIM card is in use.
- The icon next to a message indicates that it is saved on the SIM card.

# 6.3 MMS Messages

Creating and sending Multimedia Message Service (MMS) messages to your friends and family is fun and easy.

#### To access MMS

• On the Home screen, click **Start > Messaging > MMS**.

#### To access MMS message folders

Click Start > Messaging > MMS, then click Menu > Folders.

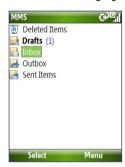

MMS Message Folders

# **Edit MMS settings**

When you purchase your phone, it is already preset with your wireless service provider's MMS server settings. If you accidentally lost the preset settings or you changed to another wireless service provider, follow the steps below to configure MMS settings.

#### To configure MMS settings

- On the Messaging screen, select MMS and click Menu > Settings to open the Preferences screen.
- 2. Select or clear the provided check boxes according to your needs.
- On the Preferences screen, click Menu > MMSC Settings to access Multimedia Messaging Service Center (MMSC) settings.
- **4.** Check if your phone is preset with MMS server settings.

If there are no preset settings, click **Menu > New** on the MMSC Settings screen and enter the needed information you see on the screen. You can get the information from your wireless service provider:

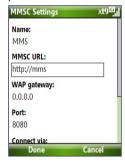

#### 5. Click Done.

The MMS server settings will then be added as an entry on the MMS Configuration screen.

Note

If you add several MMS service providers to the MMSC Settings screen, you can choose one as your default MMS provider. Select the MMS provider's name in the list, then click **Menu** > **Set as Default**.

#### **Create and send MMS messages**

You can compose MMS messages in a combination of various slides, where each slide can consist of a photo, audio or video clip, and/or text.

#### Notes

- MMS is a charged service. In order to use MMS successfully, this has to be
  provisioned on your mobile account. Please contact the wireless service
  provider to have this provisioned as part of your calling plan.
- Make sure the size of the MMS is within the limits of the wireless service provider if sending to another mobile phone user or sending to an e-mail address

#### To start composing an MMS message

- On the Home screen, click Start > Messaging > MMS > Menu > New.
- 2. In **To**, enter the recipient's phone number or e-mail address.
- In Subject, enter a subject for your message.
- Click Insert Picture/Video to select a photo or video clip from the Select Media screen and insert it. To capture a new photo or video, click Menu > Capture Picture/ Video.

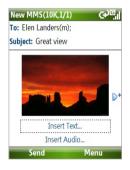

- **Tip** After inserting an MMS message element, press NAVIGATION right to add a new slide
- Click Insert Text to enter text for your MMS message.
   To insert predefined text or emoticons, click Menu > My Text or Insert Emoticon.

- Click Insert Audio to insert an audio clip. Select an audio clip on the Select Audio screen.
  - To record a new audio clip, click Menu > Capture Audio
- 7. Click **Send** to send the message.

#### Notes

- To send a copy of this message to others, access Cc and Bcc by clicking Menu > Options > Send Options.
- To remove the photo, text, or audio, select the item and press (←).

# View and reply to MMS messages

#### To receive MMS messages

On any MMS message folder screen, click Menu > Send/Receive.
 By default, messages are automatically downloaded to your phone.

#### To view an MMS message

You can view MMS messages in several ways.

- Press CENTER OK to view and play the message on your phone. Click
   Pause or Menu > Stop to pause or stop the playback of the message.
- Click Menu > Object View to see a list of files included in the message. To open a file, select it and click Open. To save a file, select it, and click Save, Menu > Save Audio, or Menu > Save Photo.
- View each slide included in the message by clicking **Menu** > **Next**.

#### To reply to an MMS message

 Click Menu > Reply > Reply to reply to the sender of the message, or click Menu > Reply > Reply All to reply to all persons listed in the To and CC boxes of the message. Click Menu > Reply > Forward to forward the message to someone else.

# **6.4 Setting Up E-mail Accounts**

Before you can send and receive e-mail, you need to set up your e-mail account on your phone. You can set up the following types of e-mail accounts on your phone:

- Outlook e-mail that you synchronize with your PC or your company's Exchange Server
- Internet e-mail account that you have from an Internet Service Provider (ISP)
- Work account that you access using a VPN connection
- Windows Live Mail
- Other web-based e-mail accounts such as Gmail, Yahoo! Mail, etc.

# Set up your phone to synchronize Outlook e-mail with the computer

If you have installed the synchronization software on your PC and created a partnership with your phone, then your phone is ready to send and receive Outlook e-mail. If you have not yet installed the synchronization software nor created a partnership, please do so by following the procedures in chapter 3.

Tip To set up your company e-mail account so that you can access Outlook e-mail messages wirelessly, you must set up your phone to synchronize via a wireless LAN or over-the-air connection with your company's Exchange Server. For more information about synchronizing with your company e-mail server, see chapter 7.

### Set up a POP3/IMAP4 e-mail account

You can easily set up an e-mail account that you have with an Internet service provider (ISP), a web-based e-mail or an account that you access using a VPN server connection (typically a work account) on your phone.

- 1. On the Home screen, click Start > Messaging > New E-mail Account.
- In Email address, enter your e-mail address. Select Try to get e-mail settings automatically from the Internet and click Next.
  - **Note** By selecting the option, the phone attempts to download necessary e-mail server settings so that you do not need to enter them manually.
- 3. After Auto Setup finishes, click Next.
  - **Note** If **Auto Setup** is unsuccessful, contact your ISP or network administrator for the settings:
- Enter Your name and the Account display name you want to use and then click Next
- Enter the User name and Password for the e-mail account and then click Next.
- Select the frequency you want to send and receive e-mail for your e-mail account and click Finish.
  - **Note** Click **Review all download settings** to check the options you have selected for your e-mail account.
- A message then appears, prompting whether or not you want to download the e-mail messages to your phone. Click Yes or No according to your preference.
- **Note** This message will only appear if you have an active Internet connection.

# 6.5 E-mail

After setting up e-mail accounts on your phone, you can start sending and receiving e-mail messages.

# Create and reply to e-mails

#### To compose and send an e-mail

- 1. Click **Start > Messaging** then select an e-mail account.
- Click Menu > New.
- Enter the e-mail address of one or more recipients, separating them with a semicolon. To access e-mail addresses stored in Contacts, click To.
- **4.** Enter a subject and compose your message. To quickly add common messages, click **Menu > My Text** and click a desired message.
- Click Send.

#### Tips

- To set the priority, click Menu > Message Options.
- If you are working offline, e-mail messages are moved to the Outbox folder and will be sent the next time you connect.

#### To add an attachment to an e-mail

- In the message that you are composing, click Menu > Insert and click the item you want to attach: Picture, Voice Note, or File.
- 2. Select the file you want to attach, or record a voice note.

# View and reply to e-mails

When in an e-mail account, press and hold 0 (zero) to open a shortcut list of often-used commands. Press and hold the shortcut key to execute the command.

#### To filter the Inbox message list

Filter the e-mail messages in your Inbox to only display the e-mails that contain the sender or e-mail subject you are searching for.

Enter the sender name or e-mail subject you want to look for using the keypad or keyboard. As you press keys, the list narrows down to the conditions you set.

For example, pressing "S" then "A" narrows the list to only those e-mails that contain letters "SA. PC, and Pa" in the **From**, **To**, and **Subject** fields including the message body.

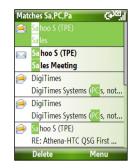

#### To read incoming messages

By default, only the first few kilobytes of a message are shown when you open and read an incoming message. To read the whole message, do one of the following:

- Scroll down to the end of the message and click Get the rest of this message; or
- Click Menu > Download Message.

#### To download an attachment

In an open message with an attachment to download, click the attachment. If there is more than one attachment, click the other attachments to download them. You can directly open the file in the associated program after you download them by clicking the attachment again.

#### To reply to or forward an e-mail

- Open the message and click Menu > Reply > Reply, Reply All, or Forward.
- Enter your response. To quickly add common messages, click Menu > My Text and choose a desired message.
- Click Send.

Tips • To see n

- To see more header information, scroll up.
- To always include the original message, from the list view, click Menu
   Tools > Options > Sending, and select the Include copy of original message when replying to e-mail check box.
- In the Outlook E-mail account, you will send less data if you do not edit
  the original message. This may reduce data transfer costs based on your
  rate plan.

#### To view and reply to HTML e-mails

You can receive, view and reply to HTML e-mails from any type of e-mail account. The HTML format is retained, without layout shifting or resizing.

**Note** HTML e-mail support in Outlook Mobile is available only if your company is using Microsoft Exchange Server 2007.

- Set the message format to HTML. To find out how to set the message format, see "Customize e-mail settings".
- Click Start > Messaging, select your e-mail account, and open an HTML e-mail that you received.
- Click Get the rest of this message that's shown at the bottom of the message to download the whole message.
- Scroll up (if needed) and click Click to scroll right to be able to scroll sideways and get a complete horizontal view of the message.

Note If images do not immediately appear, click Internet pictures blocked > Download Internet pictures.

- Click Reply or click Menu > Reply and choose whether to reply to the sender(s) or forward the message.
- 6. Enter your response and click **Send**.
- **Tip** E-mail can contain hyperlinks to Web pages.

#### Send and download e-mails

The manner in which you send and receive e-mails depends on the type of e-mail account you have.

#### To send and receive e-mail for an Outlook account

- 1. Click Start > ActiveSync.
- 2. Connect your phone to your PC.
  - Otherwise, connect wirelessly if you are synchronizing Outlook e-mail with your company e-mail server. For more information, see chapter 7.
- Synchronization automatically begins, and your phone sends and receives Outlook e-mail.
- Tip You can also manually synchronize anytime by clicking Sync in ActiveSync or Menu > Send/Receive in Outlook Mobile.

#### To send and receive e-mail for a POP3/IMAP4 account

If you have an e-mail account with an ISP or a work account that you access using a VPN server connection, you send and receive messages through a remote e-mail server. Before sending and downloading messages, you first need to connect to the Internet or your corporate network.

- 1. Click **Start > Messaging** and click your POP3/IMAP4 e-mail account.
- Click Menu > Send/Receive. The messages on your phone and e-mail server are synchronized: new messages are downloaded to the phone Inbox folder, messages in the phone Outbox folder are sent, and messages that have been deleted from the server are removed from the phone Inbox folder.

# **Customize e-mail settings**

#### To change the download size and format for Outlook e-mail

- 1. Disconnect your phone from the computer.
- 2. Click Start > ActiveSync.
- 3. Click Menu > Options, select E-mail, then click Settings.
- On the E-mail Sync screen, set the Download size limit and Message format.
- 5. Close ActiveSync and reconnect your phone to the computer.

#### To change the download size and format for POP3/IMAP4 e-mail

- On the POP3/IMAP4 e-mail message list, click Menu > Tools > Options > Account Settings.
- Keep clicking Next until you reach the screen where the first item is Download the past.
- 3. Set the **Download size limit** and **Message format**.
- 4. Click Next twice, then click Finish.

#### To exclude your e-mail address when replying to all

When you reply to all the recipients of an Outlook e-mail, your own e-mail address will also be added to the recipient list. Customize ActiveSync so that your e-mail address will be excluded from the recipient list.

- 1. In ActiveSync on your phone, click Menu > Options.
- 2. Select the E-mail information type and click Settings.
- 3. Click Menu > Advanced.
- 4. In the My e-mail addresses text box, enter your e-mail address.
- Click Done.

# **Chapter 7**

# Working with Company E-mails and Meeting Appointments

7.1 Synchronizing Your Phone with Your Company E-mail Server
7.2 Working with Company E-mails
7.3 Managing Meeting Requests
7.4 Finding Contacts in the Company Directory
7.5 E-mail Security

# 7.1 Synchronizing Your Phone with Your Company E-mail Server

Synchronize your phone with your company's Microsoft Exchange Server to keep you connected with your e-mails, contacts, calendar, and other information

### Set up a company e-mail server connection

Use your phone to access your company e-mails by setting up an Exchange Server connection. You can get the company e-mail server information from your network administrator:

- 1. Click Start > Messaging > New E-mail Account.
- 2. In the Your e-mail source list, select Exchange server and click Next.
- 3. On the screen that follows, click Next.
- 4. In Server address, enter the Exchange Server name, and click Next.
- 5. Enter your user name, password, and domain, and click Next.
- Select the check boxes for the types of information items that you want to synchronize with the Exchange Server.
  - Tip To change the rules for resolving synchronization conflicts, click Menu > Advanced.
- To change synchronization settings of an information type, for example, E-mail, select the type of information, and click Menu > Settings.
- 8. Click Finish.

Note If you synchronized e-mails with your PC before, open ActiveSync on your phone and click Menu > Add Server Source to set up an Exchange Server connection. When you're prompted to select information types for synchronization, you need to clear the E-mail check box under the Windows PC item first before you can select the E-mail check box under Exchange Server.

**Tip** To change Exchange Server settings, open ActiveSync on your phone and click **Menu > Configure Server**.

Before you start synchronizing with the Exchange Server, make sure your phone has been set up with a data connection to the Internet so that you can synchronize wirelessly. See chapter 8 for details.

After you finish setting up an Exchange Server connection, your phone automatically starts synchronization. You can manually start synchronization anytime by clicking **Sync** in ActiveSync.

Note

If you connect your phone to your office computer via a USB or Bluetooth connection, you can use this connection to the PC to "pass through" to the network and download Outlook e-mails and other information to your phone.

# 7.2 Working with Company E-mails

Your phone gives you instant access to your company e-mails and lets you manage your messages easier. Messaging features such as Direct Push, Fetch Mail, and Filtering messages are just some of the tools you can use to manage your e-mails.

Note

Some messaging features depend on the MIcrosoft Exchange Server version used. Please check with your network administrator for the availability of Exchange Server features.

# **Automatic synchronization through Direct Push**

Direct Push technology (push e-mail feature) enables you to receive new e-mails on your phone as soon as they arrive in your Inbox on the Exchange Server. With this feature, items such as contacts, calendar and tasks are also immediately updated onto your phone when these items have been changed or new entries have been added on the Exchange Server. To make Direct Push work, you need to have a GPRS connection on your phone.

You need to perform a full synchronization between your phone and the Exchange Server first before Direct Push can be enabled.

Requirement

The Direct Push feature works for your phone only if your company is using **Microsoft Exchange Server 2003 Service Pack 2 (SP2) with Exchange ActiveSync or higher version**.

#### To enable Direct Push via Comm Manager

- 1. Click Start > Comm Manager.
- 2. On the Comm Manager screen, click the **Microsoft Direct Push** button. The button 5 will turn to 5 which indicates that you will receive e-mails as they arrive.

When the button is in the state, you need to manually retrieve your e-mails.

#### To enable Direct Push via ActiveSync

- 1. In ActiveSync on your phone, click Menu > Schedule.
- 2. Select As items arrive in the Peak times and Off-peak times boxes.

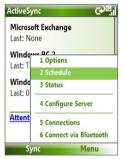

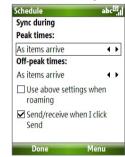

Note

When both the GPRS and Wi-Fi connections are turned on at the same time, the Direct Push feature will always opt for GPRS, for which you could be charged per your network operator's service plan.

# Scheduled synchronization

If you do not want to use Direct Push, you can set a regular schedule for synchronizing Outlook e-mail and information.

- 1. In ActiveSync on your phone, click **Menu** > **Schedule**.
- 2. Select a shorter time interval in the **Peak times** box for you to be able to receive e-mails more frequently.
- 3. Select a longer interval in the Off-peak times box.

**Tip** Click **Menu** > **Peak Times** to set the peak and off-peak times.

Fetch Mail downloads an entire e-mail immediately without the need for you to perform a full Send/Receive action.

Requirement Fetch Mail works for your phone only if your company is using Microsoft Exchange Server 2007 or higher.

- 1. Click Start > Messaging > Outlook E-mail.
- 2. Click an e-mail message to open it.
- By default, only the first few kilobytes of the message is shown. To download the whole e-mail, scroll to the bottom of the message then click Get the rest of this message.
- A "Downloading message" status appears. Wait for the remainder of the message body to be downloaded.

**Tip** For information about changing e-mail sync options such as the initial download size limit for e-mail, see "Customize e-mail settings" in chapter 6.

# Search for e-mails on the Exchange Server

You can access messages that are not available on your phone by searching your Microsoft Exchange Server mailbox. The search results will be downloaded and displayed in a Search Results folder.

Requirement Your company must be using Microsoft Exchange Server 2007 or higher.

- Click Start > Messaging > Outlook E-mail.
- 2. Click Menu > Tools > Search Server.
- In the Look for text box, enter the search keyword.
- 4. Choose the **Date range** of messages to search from and where to search in **Look in**.
- 5. Click Search.

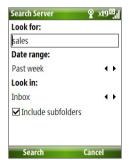

### Flag your messages

Flags serve as a reminder to yourself to follow-up on important issues or requests that are indicated in the messages.

#### Requirement

Flags are enabled only if e-mails are synchronized with **Microsoft Exchange Server 2007 or higher**. Flags are disabled or hidden if e-mails are synchronized with earlier versions of Microsoft Exchange Server.

#### To flag or unflag a message

- 1. Click Start > Messaging > Outlook E-mail.
- 2. Select a message, or open a message.
- 3. Click Menu > Follow Up and select one of the following options:
  - Set Flag Mark the message with a red flag to indicate that it needs follow up.
  - Complete Flag Mark the message with a check mark to indicate that the issue or request in the e-mail is already completed.
  - **Clear Flag** Remove the flag to unmark the message.

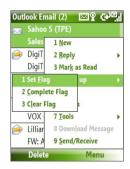

**Note** E-mail message reminders are displayed on your phone if the messages are flagged with reminders and synchronized from the Exchange Server

# **Out-of-office auto-reply**

Outlook Mobile allows you to retrieve and change your out-of-office status. Just like desktop Outlook E-mail, Outlook Mobile automatically sends an auto-reply message when you're not available.

**Requirement** Your company must be using **Microsoft Exchange Server 2007 or higher**.

#### To send out-of-office auto-reply messages

- 1. Click Start > Messaging > Outlook E-mail.
- 2. Click Menu > Tools > Out of Office.
- 3. From the I am currently list, select Out of the Office.
- **4.** Enter your auto-reply message then click **Done**.

#### View SharePoint documents

When you receive an HTML e-mail containing a link to a SharePoint document, you can click the link to access and view the document on your phone.

Requirement Your company must be using Microsoft Exchange Server 2007 or higher.

# 7.3 Managing Meeting Requests

When you schedule and send meeting requests from your phone, you can invite attendees to your meeting and check their status to know their availability.

When you receive a meeting request, you can reply by accepting or declining the request. The meeting request also clearly indicates whether or not there are conflicting or adjacent meetings.

Requirement Your company must be using Microsoft Exchange Server 2007 or higher.

#### To check the status of invited attendees

1. Click Start > Calendar.

- Follow the procedure in "To send a meeting request" in chapter 5 to invite required and optional attendees and send a meeting request.
- 3. Wait for the attendees to respond. When their responses are sent back to you, your calendar is updated as well.
- To check the status of the attendees who responded, click Start > Calendar and then click the scheduled meeting.
- 5. In the meeting details, click Attendees.

#### To reply to a meeting request

- When there's an incoming e-mail with a meeting request, a notification message will be displayed on your phone's Home screen.
   Scroll to **Outlook e-mail** and click it.
- 2. In the Outlook message list, click the e-mail to open it.
- Click Accept to reply and accept the meeting request, or click Menu > Decline if you cannot attend the meeting.

Tips

- Before responding, you can check your availability during the time
  of the requested meeting by clicking View your calendar.
- If the time of the meeting conflicts with your other appointments, a "Scheduling Conflict" status appears on top of the e-mail.
- Choose whether or not to edit the response e-mail before sending and then click **OK**:

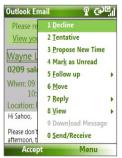

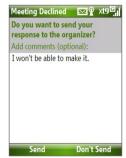

 If you accepted the meeting request, it will automatically be added as an appointment in Calendar on your phone. In addition to having contacts on your phone, you can access contact information from your organization's Company Directory.

#### Requirement

Access to the Company Directory is available only if your organization is running **Microsoft Exchange Server 2003 SP2** or higher, and you have completed your first synchronization with the Exchange Server.

- 1. Synchronize with Exchange Server if you have never done so.
- 2. Do any of the following:
  - In Contacts, click Menu > Company Directory.
  - In a new e-mail, click the To box and then click Company Directory at the top of the list or click Menu > Company Directory.

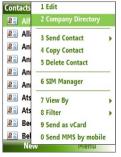

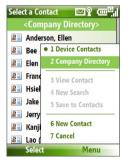

In Contacts

In a new e-mail

- In a new meeting request using Calendar, scroll to Attendees and click No attendees > Add Required Attendee or Add Optional Attendee and then click Company Directory at the top of the list.
- Enter the part or full contact name and click Search. In the search results list, click a contact to select it.

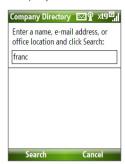

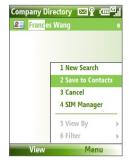

#### Notes

- You can save the contact from the Company Directory to your phone by selecting the contact then clicking Menu > Save to Contacts.
- You can search on the following information as long as that information is included in your organization's Company Directory: First name, Last name, E-mail name, Display name, E-mail address, or Office location.

# 7.5 E-mail Security

Windows Mobile on your phone protects your Outlook e-mails through Secure/Multipurpose Internet Mail Extension (S/MIME), which allows you to digitally sign and encrypt your messages.

#### Requirement

S/MIME encryption and digital signatures for Windows Mobile-based phones are available only with **Exchange Server 2003 SP2** or a later version that supports S/MIME. If you are not using one of these products, or have not yet synchronized, these options are unavailable.

Note

You can encrypt a message with or without a certificate. However, to read an encrypted message, you need a valid certificate to decrypt it.

To individually sign and encrypt a new message

- 1. Click Start > Messaging > Outlook E-mail.
- 2. Click **Menu** > **New** to create a new message.
- 3. Click Menu > Message Options.

- From the Security list, select whether to encrypt only, sign the message only, or do both.
- 5. Click Done.

#### To verify the digital signature on a signed message you receive

- 1. Open the Outlook e-mail message that has been digitally signed.
- 2. At the top of the message, click View signature status.
- 3. Click Menu > Check Certificate.

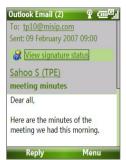

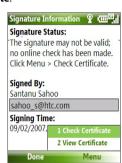

To view the details of the certificate in the message, click **Menu > View Certificate** 

Note

There can be several reasons why a digital signature is not valid. For example, the sender's certificate may have expired, it may have been revoked by the certificate authority, or the server that verifies the certificate is unavailable. Contact the sender to report the problem.

#### To digitally sign and encrypt all messages

You can set up ActiveSync to digitally sign and encrypt all outgoing messages. You must obtain a valid certificate to sign and encrypt e-mail messages successfully.

- 1. Click Start > ActiveSync.
- 2. Click Menu > Options.
- Select the E-mail information type, and click Settings. On the E-mail Sync Options screen, click Menu > Advanced.

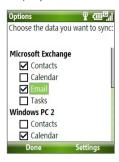

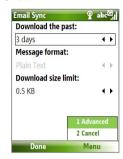

- 4. Select Encrypt messages to protect your e-mails from being viewed except by the intended recipients. Select Sign messages so that recipients are certain that e-mails are sent by you and have not been altered.
- Click Menu > Choose Certificate to select a certificate for signing or encrypting outgoing e-mail messages.

#### Set permissions on an e-mail message

Another way of protecting your e-mail messages is to send messages with restricted permissions using Information Rights Management (IRM).

**Requirement** This works only with a Microsoft Outlook e-mail account and if your company is using RMS Server SP1.

- 1. Click Start > Messaging > Outlook E-mail.
- 2. Create a message, then click Menu > Message Options.
- 3. In **Permissions**, do one of the following:
  - To allow anyone to read the message, select Unrestricted Access.
  - To prevent the message from being forwarded, printed, or copied, select **Do Not Forward**.
- 4. Click Done.

**Tip** An IRM-protected message received on your phone can only be replied to or forwarded if the message permits it.

# **Chapter 8**

# **Getting Connected**

8.1 Comm Manager
8.2 Ways of Connecting to the Internet

8.3 Wi-Fi

**8.4 GPRS** 

8.5 Dial-up

8.6 Internet Explorer Mobile

8.7 Internet Sharing

8.8 Bluetooth

8.9 Windows Live Mobile

# 8.1 Comm Manager

Comm Manager acts like a central switch that lets you enable or disable phone features as well as manage your data connections easily.

#### To open Comm Manager:

• Click Start > Comm Manager.

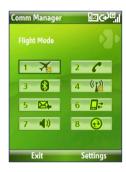

- Click to toggle between turning on or off Flight mode. Turning on Flight mode turns off the phone, Bluetooth and WLAN functions.
- Click to enabling or disable the phone. Click Settings > Phone to access phone settings.
- Click to toggle between turning on or off Bluetooth. See "Bluetooth" for details. Click Settings > Bluetooth Settings to configure Bluetooth on your phone.
- Click to toggle between turning on or off Wi-Fi. Click Settings > WLAN Settings to configure Wi-Fi on your phone. See "Wi-Fi" for details.
- Click to toggle between automatically receiving (as items arrive) or manually retrieving Outlook e-mails. See chapter 7 for details.
- Click to stop active data services (e.g. GPRS). You cannot reconnect data services in Comm Manager.
- **7.** Click to turn on the phone's ringer or set it to vibration/mute mode.
- **8.** Click to open ActiveSync so you can synchronize the phone and computer. For more information regarding ActiveSync, see chapter 3.

# 8.2 Ways of Connecting to the Internet

Your phone's networking capabilities allow you to access the Internet or your corporate network at work through wireless and conventional connections.

You can connect to the Internet by using one of the following:

- Wi-Fi
- GPRS
- Dial-up

**Note** You can also add and set up the following connections:

- VPN: A VPN connection is used to access your corporate network by using an existing Internet connection.
- Proxy: A Proxy connection is used to access the Internet using an existing connection to your corporate or WAP network.

#### 8.3 Wi-Fi

Wi-Fi provides wireless Internet access over distances of up to 100 meters.

**Note** The availability and range of your phone's Wi-Fi signal depends on the number, infrastructure, and other objects through which the signal passes.

#### To connect to an existing Wi-Fi network

- On the Home screen, click Start > Comm Manager and click the WLAN icon. The WLAN icon is then highlighted to indicate that WLAN is turned on.
- After a few seconds, a message asks you if you want to see the list of available networks, click Yes.
- 3. In **Select network**, choose the WLAN network to connect to.
- 4. In Network type, select Internet and click Connect. If you are connecting to a security-enabled network, you will be asked to enter the WEP Key. Enter the WEP Key and click Done.

You can check the Wi-Fi icon the Title bar on the screen to see if you are connected to the Wi-Fi network. To see the status icons, please see "Status Indicators" in chapter 1.

#### Notes

- Wi-Fi connects to the default network that is available on your phone.
   However, GPRS starts by default if your phone does not detect any Wi-Fi signal.
- In Comm Manager, click Settings > WLAN Settings > Connection Status
  to check the current connection status and signal quality of each Wi-Fi
  channel.
- Configure your phone so that the Wi-Fi function turns off automatically when no signal is detected to conserve battery power. In Comm Manager, click Settings > WLAN Settings > Wi-Fi > Menu > Wi-Fi Settings.

#### To create a new Wi-Fi connection

If the Wi-Fi connection you want to connect to is not in the list, you can create a new Wi-Fi connection.

- On the Home screen, click Start > Settings > Connections > WLAN Settings > Wi-Fi > New.
- 2. Enter the Network name and Network type and click Next.

Note If you want only to connect directly to another device or computer, and not to a network through an access point, select **This is a device to device (adhoc) connection**.

- Select the Authentication type and Data encryption, then click Next. For TKIP, AES, or WEP data encryption, enter the needed information in the remaining fields.
- Select Use IEEE 802.1x network access control to use Extensible Authentication Protocol (EAP). Select the EAP type depending on the type of authentication. Click Finish.

#### To increase security on the Wi-Fi network

The LEAP (Lightweight Extensible Authentication Protocol) feature of Comm Manager helps increase security on your phone, and ensures that nobody is able to access your network without your permission.

- 1. On the WLAN Settings screen, select LEAP.
- 2. Click Menu > New.

Note By default, the LEAP screen displays data that you entered previously.

However, you can modify or delete the data as required by clicking Menu > Modify or Menu > Delete on the LEAP screen.

- Enter the SSID (Service Set Identifier).You can obtain this information from your wireless service provider.
- 4. Enter the user name, password, and domain.
- 5. Select an Authentication Type.

By default, the **Authentication Type** for your phone is **Open System** authentication.

**Note** For LEAP to work correctly, the receiving phone (your phone) must be set with the same SSID, user name, and password as the access point.

#### **8.4 GPRS**

You can use GPRS to connect to the Internet or to send and receive MMS on your phone. When you use GPRS, you will be billed per KB (Kilobyte) when sending or receiving information.

**Note** Check with your service provider how much it charges for its GPRS service. If GPRS settings are not preset on your phone, obtain the **Access point name** from your wireless service provider. Also, check with your wireless service provider if a user name and password are required.

#### To set up a new GPRS connection

- On the Home screen, click Start > Settings > Connections > GPRS > New.
- 2. In **Description**, enter a name for the connection.
- 3. In Connects to, select The Internet.
- Enter the name of the GPRS Access point of your wireless service provider.
- Enter the appropriate information in the remaining fields, if required by your wireless service provider.
- 6. Click Done.

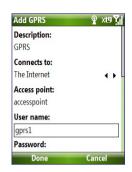

# 8.5 Dial-up

When you use your phone to dial up to your ISP and connect to the Internet or to your corporate network, you will be billed by the number of minutes that you use.

#### To set up a dial-up connection for browsing the Internet

- On the Home screen, click Start > Settings > Connections > Dial-up > Add.
- 2. In **Description**, enter a name for the connection.
- 3. In Connects to, select The Internet.
- 4. Enter the appropriate information in the remaining fields.
- Click Done.

#### To set up a dial-up connection to your corporate network

- On the Home screen, click Start > Settings > Connections > Dial-up > Add.
- 2. In **Description**, enter a name for the connection.
- 3. In Connects to, select Work.
- 4. Enter the appropriate information in the remaining fields.
- 5. Click Done.

# **Advanced options**

From the Connections screen, you can access advanced options to specify the service provider, the number of redial attempts, the amount of idle time to wait before disconnecting, and so on.

- On the Home screen, click Start > Settings > Connections > Menu > Advanced
- Select a network service provider for each connection type. You can choose **Automatic** to allow the phone to set a service provider for each connection by default.
- 3. Click Menu > Options.
- **4.** Choose the appropriate information in the remaining fields.
- 5. Click Done.

# Add a URL exception

Some URLs for Web pages on your company intranet may use periods, for example: intranet.companyname.com. To view these pages in Internet Explorer Mobile, you must create a URL exception.

- On the Home screen, click Start > Settings > Connections > Menu > Advanced.
- 2. Click Menu > Work URL Exceptions > Menu > Add.
- In URL Pattern, enter the URL name. To add multiple URLs, use a semicolon (:).
- 4. Click Done.

**Note** You do not need to create URL exceptions for Internet URLs.

# 8.6 Internet Explorer Mobile

Internet Explorer Mobile is a full-featured Internet browser, optimized for use on your phone.

#### To open Internet Explorer

On the Home screen, click Start > Internet Explorer.

#### **Browsing the Web**

- 1. In Internet Explorer, click Menu > Address Bar.
- 2. Enter the address and click Go.
- **3.** Use the NAVIGATION CONTROL to browse the Web page. Press CENTER OK when a link is highlighted to access it.

While browsing the Web, click **Menu** to open a list of options that will let you change the view, save Favorites, and set Internet Explorer Mobile preferences, and more.

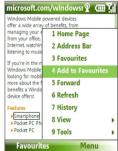

Click Menu > Add to Favorites to save the current Web page in your Favorites folder. Click Favorites to access your Favorites folder.

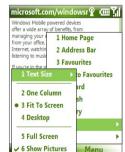

Click **Menu** > **View** and then select the text size and type of view you want to use while browsing a Web page.

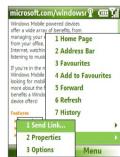

Click **Menu** > **Tools** to let you send the link via e-mail, view the page's properties, or set Internet Explorer Mobile preferences.

For more information about Internet Explorer Mobile, please go to http://www.microsoft.com/windowsmobile/help/smartphone/ browseinternet.mspx

# 8.7 Internet Sharing

With Internet Sharing, you can use your phone as an external modem for another device such as a PDA or notebook computer.

#### Notes

- Make sure your phone has a SIM card installed, and you have set up a
  GPRS or phone dial-up modem connection on your phone. If your phone
  has not been set up with a data connection yet, click Menu > Connection
  Settings on the Internet Sharing screen. For more information about
  setting up a GPRS connection, see "GPRS". For more information about
  setting up a phone dial-up connection, see "Dial-up".
- Before using Internet Sharing, disable ActiveSync on your computer.
   To disable ActiveSync, open ActiveSync then click File > Connection
   Settings and clear Allow USB Connections.

# Set up the phone as a modem

#### To set up the phone as a USB modem

- 1. On your phone, click **Start > Internet Sharing**.
- 2. In the PC Connection list, select USB.
- 3. In the **Network Connection** list, select the name of connection that your phone uses to connect to the Internet.
- 4. Plug in the USB cable between your phone and the computer.
- Click Connect.

#### To end the Internet connection

• On the Internet Sharing screen, click **Disconnect**.

#### To set up the phone as a Bluetooth modem

You can connect your phone to a computer through Bluetooth and use the phone as a modem for the computer.

To learn how to set up the phone as a Bluetooth modem, see "Use the phone as a Bluetooth modem" in this chapter.

# 8.8 Bluetooth

Bluetooth is a short-range wireless communications technology. Phones with Bluetooth capabilities can exchange information within a distance of about 10 meters without requiring a physical connection.

#### **Bluetooth modes**

Bluetooth on your phone operates in three different modes:

- On. Bluetooth is turned on. Your phone can detect other Bluetoothenabled devices. but not vice versa.
- Off. Bluetooth is turned off. In this mode, you can neither send nor receive information using Bluetooth.
- **3. Visible**. Bluetooth is turned on, and all other Bluetooth-enabled devices within range can detect your phone.

Note By default, Bluetooth is turned off. If you turn it on, and then turn off your phone, Bluetooth also turns off. When you turn on your phone again, Bluetooth automatically turns on.

#### To turn on or off Bluetooth on your phone

You can enable Bluetooth by clicking the Bluetooth button in the Comm Manager. You can also do the following:

- On the Home screen, click Start > Settings > Connections > Bluetooth.
- 2. Click Bluetooth > Menu > Turn On Bluetooth.

To turn off Bluetooth capabilities on your phone, click **Bluetooth > Menu > Turn Off Bluetooth**.

#### To make your phone visible

- On the Home screen, click Start > Settings > Connections > Bluetooth.
- 2. Click Bluetooth > Menu > Turn On Visibility.
  - **Tip** Enter a Bluetooth phone name for your phone. This will be the phone name that will be shown on another Bluetooth-enabled device when it searches and detects your phone. To enter a name, on the Bluetooth screen, click **Security** and enter a **Device name**.

# **Bluetooth partnerships**

A Bluetooth partnership is a relationship that you create between your phone and another Bluetooth-enabled device in order to exchange information in a secure manner.

#### To create a Bluetooth partnership

- On the Home screen, click Start > Settings > Connections > Bluetooth.
- 2. Click Bluetooth > Add new device.

Your phone searches for other Bluetooth-enabled devices and lists them.

- 3. Select the desired device name in the list and click Next.
- Enter a passcode (1 up to 16 characters) to establish a secure connection, then click Next.
- 5. Wait for the paired device to accept the partnership:
- On your phone, a message will appear, indicating that your phone has connected with the paired device. Click OK.
- The name of the paired device is then displayed. You may edit and enter a new name for that device, then click Next.
- 8. Select the check boxes of services that you want to use from the paired device and click **Done**.

#### To accept a Bluetooth partnership

- 1. Ensure that Bluetooth is turned on and in visible mode.
- Click Yes when prompted to establish a partnership with the other device.
- **3.** Enter a passcode (the same passcode that is entered on the device requesting the partnership) to establish a secure connection.
- 4. Click Next.
- A message will appear, indicating that your phone has connected with the paired device. Click OK.
- The name of the paired device is then displayed. You may edit and enter a new name for that device, then click Next.

- Select the check boxes of services that you want to use from the paired device.
- 8. Click Done. You can now exchange information with the other device.

#### To change the display name of a Bluetooth device

- On the Home screen, click Start > Settings > Connections > Bluetooth.
- 2. Click **Bluetooth** and then on the screen, select a Bluetooth device.
- 3. Click Menu > Edit.
- 4. Enter a new display name for the Bluetooth device, then click **Next**.
- 5. Click Done

#### To delete a Bluetooth partnership

- On the Home screen, click Start > Settings > Connections > Bluetooth
- 2. Click **Bluetooth** and then on the screen, select a Bluetooth device.
- 3. Click Menu > Delete, and then click Yes in the confirmation screen.
- 4. Click Done.

#### Connect a Bluetooth hands-free or stereo headset

For hands-free phone conversations or to listen to music, you can use a Bluetooth hands-free or stereo headset.

Note You need a Bluetooth stereo headset to listen to music.

#### To connect a Bluetooth hands-free or stereo headset

- Make sure that both your phone and the Bluetooth headset are turned on and within close range, and that the headset is visible. Refer to the manufacturer's documentation to find out how to set the headset in visible mode.
- On the Home screen, click Start > Settings > Connections > Bluetooth.
- Click Bluetooth > Add new device. Your phone searches for other Bluetooth-enabled devices and displays them in the list.

- Select the name of the headset, and click Next.
- In Passcode, enter the alphanumeric passcode for the Bluetooth headset, then click Next. The passcode is usually "0000".

A message will appear saying that your phone has connected to the headset, click **OK**.

- **6.** Enter the display name for the headset and click **Next**.
- Select the check boxes for the Wireless Stereo (if available) and Hands Free services, and click Done.

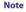

If the Bluetooth stereo headset becomes disconnected, turn the headset on and repeat steps 1 to 2 above. Select the stereo headset and click **Menu** > **Set as Wireless Stereo** 

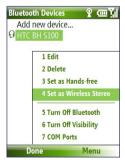

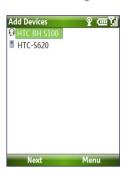

# **Beam information using Bluetooth**

You can beam information, such as contacts, calendar items, and tasks, as well as files from your phone to your computer or to another Bluetoothenabled device.

#### Notes

- If your computer does not have built-in Bluetooth capabilities, you need to connect and use a Bluetooth adapter or dongle on your computer.
- Before beaming items to your computer, open Bluetooth Configuration or Bluetooth Settings in the Control Panel and check if there's an option for setting a location for saving beamed items.

#### To beam information from your phone to a computer

- Set Bluetooth on your phone to visible mode. For information about this, see "To make your phone visible".
- Next, set Bluetooth on your computer to visible mode, create a Bluetooth partnership, then enable your computer to receive Bluetooth beams
  - If your computer has Windows Vista or Windows XP SP2 and your computer's Bluetooth adapter is supported by your Windows version, do the following steps:
  - **a.** On your computer, open **Bluetooth Devices** from the Control Panel then click the **Options** tab.
  - For Windows Vista, select Allow Bluetooth devices to find this computer.
    - For Windows XP, select Turn discovery on and Allow Bluetooth devices to connect to this computer.
  - c. Create a Bluetooth partnership between your phone and computer. For information about creating a partnership, see "Bluetooth partnerships".
  - d. In the Options tab of Bluetooth Devices, select Show the Bluetooth icon in the notification area.
  - e. To enable your computer to receive Bluetooth beams, right-click the Bluetooth icon at the bottom-right of your computer screen and select Receive a File.

- Now you are ready to beam. On your phone, select an item to beam. The item can be an appointment in your calendar, a task, a contact card, or a file.
- 4. Click Menu > Beam [type of item].
- 5. Select the device name to which you want to beam to.
- Click Beam.
- 7. If you beamed a calendar, task, or contact item to your computer and it is not automatically added to Outlook, click File > Import and Export to import it to Microsoft Outlook on your computer.

To beam information to a Bluetooth-enabled device such as another phone, create a Bluetooth partnership then do steps 3 to 6 in the above procedure.

Tip The default folder on your computer where beamed items are stored may be Windows XP: C:\Documents and Settings\your\_username\My Documents Windows Vista: C:\users\your\_username\My Documents

## **Bluetooth Explorer and Bluetooth file sharing**

Bluetooth Explorer searches for other Bluetooth devices that have file sharing enabled and lets you access their Bluetooth shared folder. You can copy files from and to their shared folder, and create subfolders in it. When you enable Bluetooth file sharing on your device, other Bluetooth-enabled devices will also be able to access your Bluetooth shared folder.

# To enable Bluetooth Explorer and Bluetooth file sharing on your phone

- Click Start > Settings > Connections > Bluetooth > FTP.
- 2. Select the **Enable Bluetooth Explorer** check box. This makes the **/Bluetooth** phone folder visible in File Explorer.
- Select the Enable File Sharing check box. Click Browse to change the folder to share.

#### To use Bluetooth Explorer

Bluetooth Explorer is integrated with the File Explorer program. You
can open it by clicking Start > Programs > Bluetooth Explorer or
by clicking the Bluetooth folder under the My Device folder in File
Explorer.

- Bluetooth Explorer then scans for other Bluetooth-enabled devices.
   From the list, select a Bluetooth device you want to connect to. You may need to enter a passcode in order for you to connect to the device.
- 3. If there are files contained in the Bluetooth shared folder on the other device, you will be able to see them on the Bluetooth Explorer screen.
  Select a file and click Menu > Edit and choose to cut or copy the files.
- 4. Click Up twice.
- Navigate to the folder where you want to paste the files on your device, then click Menu > Edit > Paste.

# Use the phone as a Bluetooth modem

You can connect your phone to a notebook or desktop computer through Bluetooth and use the phone as a modem for the computer.

For the computer to use the Internet connection of your phone, activate Internet Sharing on your phone, then set up a Bluetooth Personal Area Network (PAN) between the computer and your phone.

- 1. On your phone, turn on Bluetooth and set it to Visible mode.
- 2. Initiate a Bluetooth partnership from your phone by following the steps in "To create a Bluetooth partnership."
- 3. Click Start > Internet Sharing.
- 4. Select Bluetooth PAN as the PC Connection.
- From the Network Connection list, select the name of the connection that your phone uses to connect to the Internet.
- 6. Click Connect.
- 7. On your computer, set up a Bluetooth Personal Area Network (PAN) with your phone:
- For Windows XP
  - Click Start > Control Panel > Network Connections.
  - Under Personal Area Network, click the Bluetooth Network Connection icon.
  - c. Under Network Tasks, click View Bluetooth network devices.

- d. In the Bluetooth Personal Area Network Devices dialog box, select your phone, then click Connect.
- For Windows Vista
  - a. Click Start > Control Panel > Network and Sharing Center.
  - b. Click Manage network connections and then under Personal Area Network, double-click Bluetooth Network Connection.
  - c. In the Bluetooth Personal Area Network Devices dialog box, select your phone, then click **Connect**.
- 8. On the Internet Sharing screen on your phone, check if a connected status is displayed, which indicates that your computer has been successfully connected to the Internet using your phone as a Bluetooth modem.

### 8.9 Windows Live Mobile

Windows Live Mobile gives you full Internet experience on your phone.

Windows Live Mobile offers the following key features:

- Windows Live Search. Windows Live's search engine for finding information on the web.
- Windows Live Contacts. Address book for storing Windows Live Mail, Windows Live Messaging, and Hotmail contacts.
- Windows Live Messenger Mobile. Next generation of MSN Messenger Mobile.
- · Windows Live Mail. Next generation of Hotmail.

# **Set up Windows Live Mobile**

The first time you use Windows Live Mobile, sign in by using your Windows Live ID, which is your Windows Live Mail or Hotmail address, and password.

#### To set up Windows Live Mobile for the first time

- 1. Click Start > Windows Live.
- 2. Click Sign in to Windows Live.
- On the next screen, click the links to read the Windows Live Term of Use and the Microsoft Privacy Statement. After reviewing them, click Accept.
- **4.** Enter your Windows Live Mail or Hotmail address and password, then click **Next**.
- Choose whether or not to show Windows Live's search bar and applications on the Today screen then click Next.
- Choose what information you want to synchronize online with your phone.If you choose to synchronize Contacts

and Messenger, your online contacts will be added to the contact list and to Windows Live Messenger Mobile on your phone.

If you choose to synchronize **E-mail**, your Windows Live Mail or Hotmail inbox messages will be downloaded to your phone.

- 7. Click Next.
- After synchronization is complete, click **Done**.

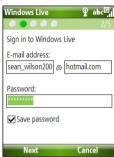

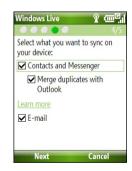

#### The Windows Live Mobile interface

On the main interface of Windows Live Mobile, you will see a search bar, navigation bar, and an area where you can customize to show your picture.

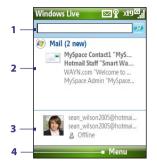

- 1 This is the Windows Live Search bar.
- 2 Press NAVIGATION left or right to switch among Live Mail, Messenger, and Sync status. Click to open/ activate the selected Windows Live component.
- 3 Click to access Windows Live Messenger settings.
- 4 Click Menu to access and change settings.

If you chose to display the search bar and Windows Live applications on the Today screen when you were setting up Windows Live, you'll see them on the Today screen:

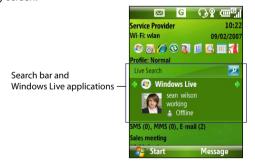

To show or hide them, open Windows Live and click **Menu > Options > Home screen options**.

132 Getting Connected

# **Chapter 9**

# **Experiencing Multimedia**

9.1 Camera
9.2 Pictures & Videos
9.3 Windows Media Player Mobile
9.4 Audio Manager
9.5 Midlet Manager

#### 9.1 Camera

Taking photos and shooting video clips are easy with your phone's built-in camera.

#### To open Camera

Do any of the following:

- Press the CAMERA button on the right side of the phone.
- On the Home screen, click Start > Camera.

#### To exit Camera

Note

Pressing ( ?) simply "minimizes" the Camera program, it is still runing in the background. To close the Camera program, go to Task Manager.

# Take a photo or capture a video clip

Aim the camera at the subject and then press CENTER OK to take the shot. When capturing video, press CENTER OK to start recording; press it again to stop.

## **Capture modes**

The Camera program lets you capture pictures and video clips by using various built-in modes. The title bar displays the active capture mode.

The available capture modes are as follows:

| Capture mode           | Function                                                                                                    |
|------------------------|----------------------------------------------------------------------------------------------------|
| Photo ( 🔯 )            | Captures standard still images.                                                                                |
| Video ( 🖳 )            | Captures video clips, with or without audio.                                                                   |
| MMS Video ( )          | Captures video clips suitable for sending via MMS.                                                             |
| Contacts Picture ( 📝 ) | Captures a still image suitable for assigning as an identification photo to a contact.                         |
| Picture Theme ( 🛄 )    | Captures still images and places them within frames.                                                           |
| Sports ( 🕄 )           | Captures a sequence of still images (3 or 5 frames) automatically for a short duration at a defined frequency. |

Using the above capture modes, the camera captures files in the following formats:

| Capture type | Format                                                           |
|--------------|------------------------------------------------------------------|
| Still Image  | JPEG                                                             |
| Video        | Motion-JPEG AVI (.avi)<br>MPEG-4 (.mp4)<br>H.263 baseline (.3gp) |
| MMS Video    | MPEG-4 (.mp4)<br>H.263 baseline (.3gp)                           |

## To change the capture mode

- 1. On the Camera screen, click and then keep clicking Next Setting to select
- 2. Press NAVIGATION right to open the Mode list.
- 3. Click a capture mode from the list and then click **OK**.

#### Camera mode icons and indicators

#### The Camera [Photo] screen

- 1 Indicates the current capture mode
- 2 Indicates the current zoom ratio, Press NAVIGATION up or down to increase or decrease the zoom level.
- 3 Indicates the current image or video size based on the resolution you chose.
- 4 Indicates where the captured images and video clips will be saved.

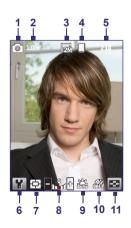

- 5 Depending on the capture mode, this shows the remaining, available shots of pictures that you can take or remaining duration that can be recorded. While recording video, this shows the recorded duration.
- 6 Click to open the Camera Settings screen.
- Indicates the current Metering mode being used, either Center Area (
   ) or Average (
- 8 Adjust the exposure value from -2 EV to +2 EV (increments of 0.5) by pressing NAVIGATION left or right.
- 9 Indicates the current white balance setting.
- 10 Indicates the current self-timer setting while capturing images.
- 11 Click to view the picture or video in Pictures & Videos.

#### The Camera [Video] screen

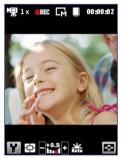

The Recording Status indicator blinks while video recording is in progress.

#### The Camera [Picture Theme] screen

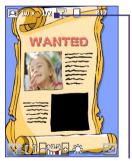

Displays the current and total number of photos that can be taken using the selected template.

# **Use zooming**

Before capturing a still image or a video clip, you can first zoom in to make the object in focus move closer, and you can zoom out to make the object move farther away. In all capture modes, press NAVIGATION up on your phone to zoom in, NAVIGATION down to zoom out.

The camera zoom range for a picture or video depends on the capture mode and capture size. Also, please note the capture sizes available for certain capture formats also vary from one capture mode to another.

#### The Review screen

After capturing a photo or video, you will be presented with options that you can do with the captured media file.

| lcon | Function                                                                                                    |
|------|----------------------------------------------------------------------------------------------------|
| Ω    | Click to go back to Camera screen.                                                                                                    |
| 亩    | Click to delete the captured image or video clip.                                                                                                 |
| M    | Click to send the captured image or video clip to someone via e-mail or MMS.                                                                      |
| ρ    | Click to switch to Pictures & Videos to show the still image, or switch to<br>Windows Media Player to play back the video clip.                   |
|      | Click to associate the photo to a selected contact. (For Contacts Picture mode only)                                                              |
| Note | After you have taken photos in <b>Sports</b> mode, the total number of consecutive shots is shown at the lower right corner of the Review screen. |

Press NAVIGATION up or down to browse through the sequence of photos.

# **Customize Camera settings**

Click on the Camera screen to open the Camera settings screen where you can activate self-timer, change the ambience, customize capture settings, and more. Use the NAVIGATION CONTROL and the left SOFT KEY to go through the available settings. The following table provides a list of the general options in the menu.

| Option | Allows you to                                                                                                    |
|--------|----------------------------------------------------------------------------------------------------|
| હ      | Select the Self-timer option for capturing images: <b>Off, 2 seconds</b> , or <b>10 seconds</b> . Selecting <b>2 seconds</b> or <b>10 seconds</b> delays the capturing by the specified time after you press CENTER OK. |
|        | Select whether to save the file in the phone memory or on the memory card.                                                                                                    |
|        | Only available in Picture Theme mode. Allows you to select a template to use for Picture Theme mode.                                                                                                    |

## 9.2 Pictures & Videos

The Pictures & Videos program allows you to view and manage media files on your phone.

#### To copy a picture or video clip to your phone

You can copy pictures from your PC and view them on your phone.

 Copy the pictures and video files from your PC or a storage card to the My Pictures folder on your phone.

For more information about copying files from your PC to your phone, see Windows Mobile Device Center or ActiveSync Help on your PC.

Note You can also copy pictures and video files from your PC to your phone using a memory card. Insert the memory card into the memory card slot on your phone, and then copy them from your PC to the folder you created on the memory card.

#### To view media files

1. On the Home screen, click Start > Pictures & Videos.

2. Select a media file and click **View** or **Play** (if video file) to view or play back the file.

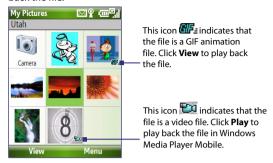

If you cannot find the media file in the default My Pictures folder. Note click Menu > Folders > My Device to go to other folders.

#### Pictures & Videos menu

Select a media file onscreen and click **Menu** to open a list of options that you can do with the selected media file.

You can choose to send the selected media file via one of your messaging accounts, beam it to another device. play the pictures as a slide show, send the picture to your Windows Live MySpace account, and more.

Click **Options** to customize picture settings and slide show playback preferences.

Note The available menu options depend on the selected media file.

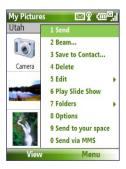

When viewing a picture file, click Menu > Use as Home Screen to set the picture as your Home Screen background. You can also do minor touch ups to the picture such as rotate and crop by clicking **Menu** > **Edit**.

# 9.3 Windows Media Player Mobile

You can use Microsoft® Windows Media® Player Mobile for Smartphone to play digital audio and video files that are stored on your phone or on a network, such as on a Web site.

To open Windows Media Player Mobile, click **Start > Windows Media**.

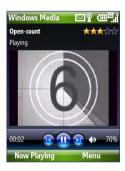

#### About the controls

By default, these hardware buttons are assigned to Windows Media Player Mobile functions.

Tip To change the assigned hardware buttons, on the Playback screen, click

Menu > Options > Buttons.

| То                                          | Press                   |
|---------------------------------------------|-------------------------|
| Play or pause                               | CENTER OK               |
| Skip to a previous file                     | NAVIGATION left         |
| Skip to the next file                       | NAVIGATION right        |
| Increase the volume                         | NAVIGATION up           |
| Decrease the volume                         | NAVIGATION down         |
| Turn the sound on or off quickly (mute)     | #                       |
| Switch to full screen during video playback | 0                       |
| Change rating                               | *                       |
| Fast-forward a file                         | NAVIGATION right (hold) |
| Rewind a file                               | NAVIGATION left (hold)  |

#### About the screens and menus

Windows Media Player Mobile has three primary screens:

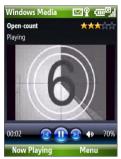

Playback screen The default screen that displays the playback controls and the video window

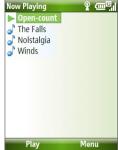

Now Playing screen This special playlist indicates the current file being played and files that are queued up to play next.

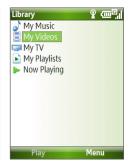

Library screen The screen that lets you quickly find your audio files, video files, and playlists.

Click **Menu** to open a list of options that you can do in a particular screen The commands on this menu vary, depending upon which screen you are viewina.

# About licenses and protected files

Some media files have associated licenses that protect them from being unlawfully distributed or shared.

If you want to copy a protected file from your PC to your phone, use the Windows Media Player on your PC to synchronize the file to your phone. This will ensure that the license is copied along with the protected file. For more information about synchronizing files to your phone and other mobile devices, see the Windows Media Player Help.

Note You can view the protection status for a file by checking its file properties (Menu > Properties).

# Copy files to your phone

Use the **Sync** feature in Windows Media Player on your PC to synchronize (copy) digital media files from your PC to your phone. Using **Sync** ensures that protected files and album art (for skins) are copied to your phone correctly.

#### To synchronize content to your phone automatically

- On your PC, start Windows Media Player and then connect your phone to your PC.
- 2. In the Device Setup Wizard, type a name for the phone and click **Finish**.
- 3. On the leftmost pane, right-click your phone and select Set Up Sync.

Note You can also sync your storage card if you have one installed on your phone. To sync, right-click **Storage Card**.

- 4. On the Device Setup dialog box, select the Sync this device automatically and then select the playlist(s) that you want to sync between the PC and your phone.
- 5. Click Finish

The files begin synchronizing to your phone. The next time you connect your phone to your PC while Windows Media Player is running, synchronization will start automatically.

#### To synchronize and copy content manually to your phone

- If you have not set up synchronization between your phone and PC, follow steps 1 to 3 in "To synchronize content to your phone automatically."
- Click the Sync tab on the Windows Media Player. Select a Playlist or a Library on the left panel of the Windows Media Player.
- From the content list, drag files you want to sync to your phone to the right panel of the Windows Media Player.
- 4. Click **Start Sync** to start copying files to your phone.

Start Sync

Drag files from the content

#### Notes

Playlist or library content list

- Always use Windows Media Player 11 on your PC to synchronize (copy) files to your phone.
- Audio files copy faster if Windows Media Player is configured to automatically set the quality level for audio files copied to your phone. For more information, see the Windows Media Player Help.

# Play media

#### To play media on your phone

Use the library to find and play songs, videos, and playlists that are stored on your phone or storage card.

- 1. If you are not on the Library screen, click **Menu** > **Library**.
- If necessary, on the Library screen, click Menu > Library, and then select the library that you want to use.
- 3. In most cases, Windows Media Player Mobile automatically updates the library. However, you can manually update the library to ensure that it contains new files that you recently copied to your phone or storage card. Click Menu > Update Library to manually update the library list.
- Select a category (for example, My Music or My Playlists), select the item that you want to play (such as a song, album, or artist name), and then click Play.

Note To play a file that is stored on your phone but is not in a library, on the Library screen, click Menu > Open File. Select the item that you want to play (such as a file or a folder), and click Play.

# **Troubleshooting**

For more information, see the Troubleshooting Windows Media Player Mobile page at the Microsoft Web site (<a href="http://www.microsoft.com/windows/windowsmedia/player/windowsmebile/troubleshooting.aspx">http://www.microsoft.com/windowsmedia/player/windowsmebile/troubleshooting.aspx</a>).

### 9.4 Audio Manager

Audio Manager is a music browser and player in one. It gives you access to all the music files on your phone, and allows you to easily browse for the music that you want to play by organizing music into categories.

### To open Audio Manager

Click Start > Audio Manager.

### Notes

- Audio Manager searches for all music files stored on your phone memory and storage card that have the following audio formats: MP3, WMA, AAC, and AAC+. It will search in the following locations:
  - Phone: \Music (including all subfolders; when there are music files synchronized between the phone and PC)
    - \Mv Documents (including all subfolders)
  - Storage card: \Storage Card (including all subfolders)
- Music files are categorized under Artists, Album, Genre, etc. if such metadata are found in the files

### Library

On the Audio Manager's **Library** screen, an arrow that appears in an item indicates that there is a submenu available. Use the NAVIGATION CONTROL to go through the items and press CENTER OK to open the submenu.

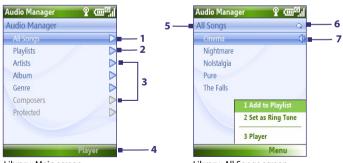

Library: Main screen

Library: All Songs screen

### No. Description

- Open the All Songs submenu where you can browse music files by file name or song title.
- 2 Open the **Playlists** submenu where you can create playlists and play them back.
- 3 Open a submenu where you can browse music files by the selected category.
- 4 Switch to the Music Player screen. (Music Player does not automatically start playback. Press CENTER OK to start playback.)
- 5 Shows the current submenu name.
- 6 Shows a Search icon when the music database in Audio Manager is being updated. This occurs when music files have been added, renamed, or removed on the phone memory or storage card.
- 7 Shows the song titles or file names of music files when you are in the All Songs submenu. Use the NAVIGATION CONTROL to select a music file and play it in the Music Player.
  - Shows more submenus when you are in one of the category screens, such as **Artists, Album**, etc. Press CENTER OK to open a submenu.

### **Tip** Press NAVIGATION left or ← to go back to the upper-level menu.

When you press CENTER OK on a category on the Library's Main screen, you will see more submenus which may have deeper levels of menus. For example, when you select **Artists**, another level of submenus will be listed showing artist names. Just keep opening the submenus until you reach the level where song titles can be selected for playback.

Music files that are protected by Digital Rights Management (DRM) will be listed under the **Protected** category. A lock icon shown before song titles indicates that the music files are protected. A cross-marked lock icon shown before song titles indicates that the rights for the music files have expired, and you will not be able to play them.

Note When you exit Audio Manager and open it again, it will display the last submenu that you were in. Press NAVIGATION left until you reach the Library's Main screen.

### **Music Player**

Music Player is integrated with Audio Manager, and lets you play back music files. After selecting a song in the Library, Music Player opens and automatically plays it.

Note

If the last screen you were in was the Music Player when you closed Audio Manager, next time you launch Audio Manager, it will open Music Player directly. To switch back to the Library, click Library.

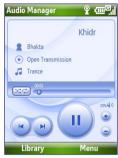

| Control                        | Does this                                                                                                    |
|--------------------------------|----------------------------------------------------------------------------------------------------|
| Press CENTER OK                | Play/Pause the song.                                                                                                    |
| 02:15                          | Shows the playback time. Click <b>Menu &gt; Time Display</b> to choose the display format for the playback time ( <b>Elapsed</b> time or <b>Remaining</b> time). |
| Press and hold <b>1</b>        | Move backward in a song.                                                                                                    |
| Press and hold 3               | Move forward in a song.                                                                                                    |
| Press NAVIGATION<br>left/right | Go to the previous/next song.                                                                                                    |
| Press <b>8</b>                 | Mute/Unmute.                                                                                                    |
| Press NAVIGATION up/down       | Increase/Decrease the volume.                                                                                                    |
| Press 4                        | Shuffle songs during playback.                                                                                                    |

### **Playlists**

A playlist is a list of music files that play in a sequential order. The Playlists screen shows the current playlists that are found on the phone memory and storage card.

There are two types of playlists that will be shown on the Playlist screen:

- Windows Media Player playlists. These are playlists that are in Windows Media Player Mobile's Library (which is synchronized with Windows Media Player on your computer), and they are indicated by the Windows Media Player icon (). They can be played in Audio Manager's Music Player but cannot be edited.
- Custom playlists. These are playlists that are created in Audio Manager and can be edited.

### Notes

- Audio Manager searches for playlists in the following locations:
   Phone: \Playlists\Application Data\HTC\AudioManager\playlists
   Storage card: \Storage Card\Playlist
- If a Windows Media Player playlist contains a combination of music, video and image files, Audio Manager accesses the music files only and filters out the other media types.

- 1. On the Library's Main screen, select **Playlists** and press CENTER OK.
- 2. On the Playlists screen, click Menu > New.
- 3. Enter a Playlist name then click OK.
- On the Playlists screen, select the playlist you have just created and then click Edit.
- 5. Click Menu > Add.
- Select the songs you want to add to the playlist by pressing CENTER OK, or click Menu > Select All to choose all the songs.
- 7. Click **OK** thrice to return to the Playlists screen.

### Set music as ring tone

Audio Manager allows you to select your favorite music and set it as a ring tone for your phone.

- Use the NAVIGATION CONTROL to select a song in the Library, or select a song to play it in Music Player.
- 2. Click Menu > Set as Ring Tone.

Note If the selected song is in MP3 format, you can trim it first to make it shorter.

Click **Trim** to open the MP3 Trimmer and trim the song. For more information about trimming, see "MP3 Trimmer".

- 4. Select Set as Default Ring Tone and press CENTER OK.
- 5. A confirmation message is then displayed. Click OK.
- **Tip** If you only want to save the song to the ring tone folder for future use, select **Save to Ring Tone Folder**. Later on, you can click **Start > Settings > Sounds** to set it as your ring tone.

### **MP3 Trimmer**

Use MP3 Trimmer to trim MP3 files. You can choose to save it as a new file or set it as a ring tone.

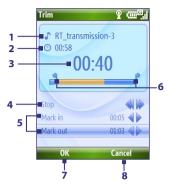

| This | control                    | Does this                                                                                                    |
|------|----------------------------|----------------------------------------------------------------------------------------------------|
| 1    | Title                      | Shows the name for the song.                                                                                             |
| 2    | Duration                   | Shows the length of the song after trimming.                                                                             |
| 3    | Time                       | Shows the playback time when the song is played.                                                                         |
| 4    | Play/Stop                  | Press CENTER OK to toggle between playing and stopping playback.                                                         |
| 5    | Mark in/<br>Mark out       | Allows precise marking of the start and end times of the song that will be used for the file.                            |
| 6    | Mark in/Mark<br>out points | Shows the current mark in (start) and mark out (end) points of the song. The song will be trimmed based on these points. |
| 7    | ОК                         | Click to confirm trimming the file.                                                                                      |
| 8    | Cancel                     | Click to exit MP3 Trimmer without trimming the file.                                                                     |

- 1. In the Trim screen, use the NAVIGATION CONTROL to select Mark in.
- Use NAVIGATION left/right to set the Mark in point. After you set the Mark in point, the song will play back starting from the Mark in point. Use NAVIGATION left/right to adjust the Mark in point if needed.

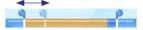

3. Use the NAVIGATION CONTROL to select Mark out and then use NAVIGATION left/right to set the Mark out point. After you set the Mark out point, the song will play back starting from 5 seconds before the Mark out point. Use NAVIGATION left/right to adjust the Mark out point if needed.

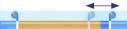

- 4. Use the NAVIGATION CONTROL to select Play. Press CENTER OK to play back the trimmed song. While playing, you can use NAVIGATION left/right to go backward or forward through a song.
- Click Menu and select to whether set the file as the default ring tone, save the file to the ring tone folder, or save it using another file name.

### 9.5 Midlet Manager

The MIDlet Manager allows you to download Java-based applications, such as games and tools that are specifically designed for mobile devices.

### To install MIDlets from the Internet

- 1. On the Home screen, click **Start > MIDlet Manager**.
- 2. Click Menu > Install > Browse to open Internet Explorer Mobile.
- 3. Locate the MIDlet/MIDlet suite while connected to the Internet.
- 4. Select the MIDlet/MIDlet suite to download.
- 5. To start installing the MIDlet/MIDlet suite, click Yes.
- Click **Done** to confirm the installation.

### Notes

- · You can cancel the installation at any time.
- Downloaded MIDlets will be automatically saved in the My Documents folder.

### To install MIDlets from a PC

You can install the MIDlets/MIDlet suites on your phone from a PC using the USB sync cable or Bluetooth. You can copy the MIDlet file(s) from a PC to any of the following temporary folders on your phone from where MIDlet Manager can install them.

- Device memory: ../Smartphone/My Documents/My MIDlets
- Storage card: ../Smartphone/Storage Card

Note If the My MIDlets folder does not exist in My Documents, you can create one with the same folder name. However, a folder named Storage Card automatically appears after you insert a storage card into your phone.

- 1. On the Home screen, click **Start > MIDlet Manager**.
- Click Menu > Install > Local to install the MIDlets currently saved in the My MIDlets folder.
- Select the MIDlet/MIDlet suite from the list using the NAVIGATION CONTROL and press CENTER OK.
- 4. Click Yes to install.

### To run MIDlets on your phone

- 1. On the Home screen, click **Start > MIDlet Manager**.
- 2. Select a MIDlet from the list using the NAVIGATION CONTROL.
- 3. Press CENTER OK to run the MIDlet.

### **Manage MIDlets**

You can organize the MIDlets into groups and define custom groups. You can also change the default display settings for a MIDlet.

### To customize the display settings

- 1. On the Home screen, click **Start > MIDlet Manager**.
- 2. Click Menu > Settings.
- On the Settings screen, select Display Options using the NAVIGATION CONTROL and press CENTER OK.
- In View Options, choose to display the MIDlets either in groups or all at once.
- 5. In **Sort Options**, choose to sort by Name or by Size and click **Done**.

### To uninstall a MIDlet

Before you uninstall a MIDlet/MIDlet suite, make sure that it is not running.

- On the Java Apps screen, select the MIDlet/MIDlet suite using the NAVIGATION CONTROL.
- 2. Click Menu > Manage > Uninstall.
- 3. Click OK to confirm.

**Note** You cannot uninstall a single MIDlet from a MIDlet suite; you must uninstall the complete MIDlet suite.

154 Experiencing Multimedia

# **Appendix**

A.1 Regulatory Notices
A.2 Specifications

### **A.1 Regulatory Notices**

### **Regulatory Agency Identifications**

For regulatory identification purposes, your product is assigned a model number of **VOX0101**. FCC ID: NM8VX.

To ensure continued reliable and safe operation of your device, use only the accessories listed below with your **VOX0101**.

The Battery Pack has been assigned a model number of LIBR160.

This product is intended for use with a certified Class 2 Limited Power Source, rated 5 Volts DC, maximum 1 Amp power supply unit.

### **European Union Notice**

Products with CE marking comply with the R&TTE Directive (99/5/EC), the EMC Directive (89/336/EEC) and the Low Voltage Directive (73/23/EEC) issued by the Commission of the European Community.

Compliance with these directives implies conformity to the following European Norms:

- EN 60950-1 (IEC 60950-1) Safety of InformationTechnology Equipment.
- ETSI EN 300 328 Electromagnetic compatibility and Radio spectrum Matters (ERM); Wideband Transmission systems; data transmission equipment operating in the 2.4GHz ISM band and using spread spectrum modulation techniques.
- ETSI EN 301 511 Global System for Mobile communications (GSM); Harmonized standard for mobile stations in the GSM 900 and DCS 1800 bands covering essential requirements under article 3.2 of the R&TTE directive (1999/5/EC).
- ETSI EN 301 489-1 Electromagnetic compatibility and Radio spectrum Matters (ERM); ElectroMagnetic Compatibility (EMC) standard for radio equipment and services; Part 1: Common technical requirements.

- ETSI EN 301 489-7 Electromagnetic compatibility and Radio spectrum Matters (ERM); ElectroMagnetic Compatibility (EMC) for radio equipment and services; Part 7: Specific conditions for mobile and portable radio and ancillary equipment of digital cellular radio telecommunications systems (GSM and DCS).
- ETSI EN 301 489-17 Electromagnetic compatibility and Radio spectrum Matters (ERM); ElectroMagnetic Compatibility (EMC) standard for radio equipment and services; Part 17: Specific conditions for 2.4GHz wideband transmission systems.
- EN 50360 2001 Product standard to demonstrate the compliance of mobile phones with the basic restrictions related to human exposure to electromagnetic fields (300 MHz ~ 3 GHz).

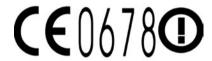

| This equipment may be operated in: |    |    |    |    |    |    |    |
|------------------------------------|----|----|----|----|----|----|----|
| AT                                 | BE | BG | СН | CY | cz | DE | DK |
| EE                                 | ES | FI | FR | GB | GR | HU | IE |
| IT                                 | IS | LI | LT | LU | LV | MT | NL |
| NO                                 | PL | PT | RO | SE | SI | SK | TR |

### **Federal Communications Commission Notice**

This device complies with part 15 of the FCC Rules. Operation is subject to the following two conditions: (1) This device may not cause harmful interference, and (2) this device must accept any interference received, including interference that may cause undesired operation.

This equipment has been tested and found to comply with the limits for a Class B digital device, pursuant to Part 15 of the FCC Rules. These limits are designed to provide reasonable protection against harmful interference in a residential installation. This equipment generates, uses, and can radiate radio frequency energy and, if not installed and used in accordance with the instructions, may cause harmful interference to radio communications. However, there is no guarantee that interference will not occur in a particular installation. If this equipment does cause harmful interference to radio or TV reception, which can be determined by turning the equipment on and off, the user is encouraged to try to correct the interference by one or more of the following measures:

- Reorient or relocate the receiving antenna.
- Increase the separation between the equipment and receiver.
- Connect the equipment into an outlet on a circuit different from that to which the receiver is connected.
- Consult the dealer or an experienced radio or television technician for help.
- The FCC requires the user to be notified that any changes or modifications made to the device that are not expressly approved by High Tech Computer Corporation may void the user's authority to operate the equipment.

### Safety precautions for RF exposure

Use only original manufacturer-approved accessories, or accessories that do not contain any metal

Use of non-original manufacturer-approved accessories may violate your local RF exposure guidelines and should be avoided.

For body worn operation, this phone has been tested and meets the FCC RF exposure guidelines when used with the accessories supplied or designated for this product. Use of other accessories may not ensure compliance with FCC RF exposure guidelines.

The exposure standard for wireless mobile phones employs a unit of measurement known as the **Specific Absorption Rate**, or SAR.

The standard incorporates a substantial margin of safety to give additional protection for the public and to account for any variations in usage. Normal conditions only ensure the radiative performance and safety of the interference. As with other mobile radio transmitting equipment, users are advised that for satisfactory operation of the equipment and for the safety of personnel, it is recommended that no part of the human body be allowed to come too close to the antenna during operation of the equipment.

### **SAR Information**

- CE: 0.803 W/kg@10g (Head)
- FCC: 1.480 W/kg@1g (Body)

### **Heed service markings**

Except as explained elsewhere in the Operating or Service documentation, do not service any product yourself. Service needed on components inside these compartments should be done by an authorized service technician or provider.

### Damage requiring service

Unplug the product from the electrical outlet and refer servicing to an authorized service technician or provider under the following conditions:

- Liquid has been spilled or an object has fallen into the product.
- The product has been exposed to rain or water.
- The product has been dropped or damaged.
- There are noticeable signs of overheating.
- The product does not operate normally when you follow the operating instructions.

## Telecommunications & Internet Association (TIA) safety information

### **Pacemakers**

The Health Industry Manufacturers Association recommends that a minimum separation of six inches be maintained between a handheld wireless phone and a pacemaker to avoid potential interference with the pacemaker. These recommendations are consistent with the independent research by and recommendations of Wireless Technology Research. Persons with pacemakers:

- Should ALWAYS keep the phone more than six inches from their pacemaker when the phone is turned ON.
- · Should not carry the phone in a breast pocket.
- Should use the ear opposite the pacemaker to minimize the potential for interference. If you have any reason to suspect that interference is taking place, turn your phone OFF immediately.

### **Hearing Aids**

Some digital wireless phones may interfere with some hearing aids. In the event of such interference, you may want to consult your service provider, or call the customer service line to discuss alternatives.

### **Other Medical Devices**

If you use any other personal medical device, consult the manufacturer of your device to determine if they are adequately shielded from external RF energy. Your physician may be able to assist you in obtaining this information.

Turn your phone OFF in health care facilities when any regulations posted in these areas instruct you to do so. Hospitals or health care facilities may be using equipment that could be sensitive to external RF energy.

### Other tips and cautions

- Avoid using your phone near metal structures (for example, the steel frame of a building).
- Avoid using your phone near strong electromagnetic sources, such as microwave ovens, sound speakers, TV and radio.
- Avoid using your phone after a dramatic change in temperature.

### **WEEE Notice**

The Directive on Waste Electrical and Electronic Equipment (WEEE), which entered into force as European law on 13th February 2003, resulted in a major change in the treatment of electrical equipment at end-of-life.

The purpose of this Directive is, as a first priority, the prevention of WEEE, and in addition, to promote the reuse, recycling and other forms of recovery of such wastes so as to reduce disposal.

The WEEE logo on the product or on its box indicates that this product must not be disposed of or dumped with your other household waste. You are liable to dispose of all your electronic or electrical waste equipment by relocating over to the specified collection point for recycling of such hazardous waste. Isolated collection and proper recovery of your electronic and electrical waste equipment at the time of disposal will allow us to help conserving natural resources. Moreover, proper recycling of the electronic and electrical waste equipment will ensure safety of human health and environment. For more information about electronic and electrical waste equipment disposal, recovery, and collection points, please contact your local city centre, household waste disposal service, shop from where you purchased the equipment, or manufacturer of the equipment.

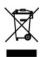

### **RoHS Compliance**

This product is in compliance with Directive 2002/95/EC of the European Parliament and of the Council of 27 January 2003, on the restriction of the use of certain hazardous substances in electrical and electronic equipment (RoHS) and its amendments.

## **A.2 Specifications**

| System information  |                                                                                                    |
|---------------------|----------------------------------------------------------------------------------------------------|
| Processor/Chipset   | • TI's OMAP™ 850 201 MHz                                                                                                    |
| Memory              | ROM-Nand Flash: 128 MB (Standard)     RAM: 64 MB DDR                                                                                                    |
|                     | Figures are the total ROM and RAM memory available for use and storage. Since the memory is shared by the Operating System, applications, and data, the actual available memory is less than what is written. |
| Operating system    | Microsoft® Windows Mobile® 6 Standard                                                                                                    |
| Display             |                                                                                                    |
| Туре                | 2.4" Transmissive LCD with white LED back light                                                                                                    |
| Resolution          | 320 x 240 dots resolution at 65K Colors (Landscape view)                                                                                                    |
| Orientation         | Portrait and Landscape (Keyboard open)                                                                                                    |
| GSM/GPRS/EDGE Quad- | band module                                                                                                    |
| GSM 850             | 824 ~ 849, 869 ~ 894 MHz                                                                                                    |
| GSM 900             | 880 ~ 915, 925 ~ 960 MHz                                                                                                    |
| GSM 1800            | 1710 ~ 1785, 1805 ~ 1880 MHz                                                                                                    |
| GSM 1900            | 1850 ~ 1910, 1930 ~ 1990 MHz                                                                                                    |
| Camera module       |                                                                                                    |
| Туре                | 2 Megapixels CMOS                                                                                                    |
| Resolution          | <ul> <li>UXGA: 1200 x 1600</li> <li>SXGA: 960 x 1024</li> <li>VGA: 480 x 640</li> <li>QVGA: 240 x 320</li> <li>QQVGA: 120 x160</li> </ul>                                                                     |

| Connection          |                                                                           |
|---------------------|---------------------------------------------------------------------------|
| I/O port            | HTC ExtUSB™: an 11-pin mini-USB and audio jack in one                     |
|                     | (ExtUSB is a proprietary connection interface that is trademarked by HTC) |
| Bluetooth           | V 2.0 without EDR, Class 2 transmit power                                 |
| Wi-Fi               | IEEE 802.11b/g compliant, Internal WLAN antenna                           |
|                     |                                                                           |
| Audio               |                                                                           |
| Microphone/speaker  | Built-in microphone and loud speaker (for hands-free support)             |
| Headphone           | AAC/AMR/WMA/WAV/MP3 codec                                                 |
| Physical            |                                                                           |
| Dimension           | 101.5 mm(L) x 50 mm(W) x 18.6 mm(T)                                       |
| Weight              | 140g with battery pack                                                    |
|                     |                                                                           |
| Controls and lights |                                                                           |
| Navigation          | 5-way navigation pad/Center OK button                                     |
|                     | Dower on (off (loft)                                                      |

| Controls and lights |                                                                                                    |
|---------------------|----------------------------------------------------------------------------------------------------|
| Navigation          | 5-way navigation pad/Center OK button                                                                                                    |
| Buttons             | Power on/off (left) Left and Rlght Softkeys Home screen Back to previous screen Talk (start call/answer call) End call/Lock keypad 36 key QWERTY keyboard 12 button keypad Volume buttons Camera button Voice Recognition/Voice Notes button |

### 164 Appendix

| Controls and lights |                                                                                                    |
|---------------------|----------------------------------------------------------------------------------------------------|
| Lights              | <ul><li>Event notification</li><li>Charge status</li><li>GSM/GPRS signals</li><li>Bluetooth/Wi-Fi connection</li></ul> |

| Expansion slot |                                                         |
|----------------|---------------------------------------------------------|
| microSD slot   | microSD memory card                                     |
|                |                                                         |
| Power supply   |                                                         |
| Battery        | Li-lon Polymer 1050 mAh removable, rechargeable battery |

Talk timeUp to 7 hoursStandbyUp to 175 hours

AC adapter

• AC input/frequency: 100 ~ 240 AC, 50/60Hz
• DC output: 5V and 1A

# Index

|   | ı | Ī | ١ |   |
|---|---|---|---|---|
| 1 | , |   | ۹ | ١ |
| f |   |   |   | ī |

### Accessibility settings

- confirmation time out 59
- in-call alert volume 59
- multipress time out 59
- system font size 59

### ActiveSvnc 50

- overview 25
- synchronize 51, 95

Add and remove programs 60 Add attachment to message 89

Adobe Reader 25, 151

Alarm 58

Alarm settings 57

Alerts 57

Answer/end call 41

Attachments 90

Audio Manager 25, 137

### B

### Back up files 62 Battery

- battery information 33
- battery management 59
- low battery 34

### Ream

- via Bluetooth 118

### Bluetooth

- beaming 118
- Bluetooth modem 120
- hands-free headset 116
- modes 114
- overview 114
- partnerships 115
- stereo headset 116

- synchronize 53

- visible 114

Bluetooth Explorer 25, 119 Browsing the Web 112

Calculator 26

Calendar 26,73 Call History 26

Camera 126

- icons and indicators 127
- overview 26
- zoom 129

Camera settings 129

Capture formats 127

Capture modes 126

Check battery power 33 ClearVue Document 26, 150

ClearVue Office 148

ClearVue Presentation 26, 148

ClearVue Worksheet 26, 150

Clear Storage 26

Close running programs 61

Comm Manager 26, 106 Company Directory 101

Compose

- MMS message 84

Compose messages 88

Conference call 42

Confirmation time out 59

Connecting to Wi-Fi Network 107

Connect phone to Internet

- Dial-up 110
- Wi-Fi 107

Connect phone to private network

111

### Contacts 26,68

- Beam contact information 70
- Call a contact 69
- Create a new contact 68
- Find a contact 69
- Send contact information via a text message 70
- Send contact information via MMS 70
- View and edit a contact 69

Contacts picture (capture mode) 126 Copy

- contacts to SIM card 71
- files between phone and PC 62
- media files from PC to phone 134
- pictures and videos 130
- SIM contacts to phone 71
- sound file to phone 58

Currency setting 56

Customize Home screen 56

### D

Date setting 56
Device lock 65
Dial-up connection 110
Digitally sign messages 102, 103
Digital Rights Management (DRM) 133
Digital signature
- verify 103
Direct Push 95

### E

### E-mail 88

- Outlook 86
- POP3/IMAP4 87
- security 102

Emergency call 43

Encrypt messages 102, 103

Enter text and numbers 29

Error reporting 60

Event notification 57

**Exchange Server** 

- schedule synchronization 95

Exclude e-mail address when replying to all 92

### F

Fetch Mail 97

File Explorer 26, 62

Filter e-mail 89

Find contact

- online 101

Flag your messages 98

Flight mode 106

Font size (display) 59

Forward message 90

### G

Games 26 GPRS 109

### н

### Home screen

- change background 56
- customize 56
- overview 24, 56

### ı

IMAP4 87

In-call alert volume 59

Insert a long pause in dialing sequence

Insert pause in dialing sequence 44 Insert SIM Card 22 Install

- Microsoft ActiveSync 50
- Microsoft Windows Mobile Device Center 49

Install microSD Card 23
Install MIDlets

- from Internet 144
- from PC 144
- locally 145

International call 43

Internet 107

Internet Explorer Mobile 26, 112 Internet Sharing 26, 113

П

Language/locale setting 56 LED indicator lights 20 Licensed and protected media 133 Lock

- keyboard 64
- phone 65

### M

Make call

- from Call History 40
- from Contacts 40
- from Home Screen 39
- from Speed Dial 41

Managing Meeting Requests 99 Memory 61

Messaging 26,80

- Outlook e-mail 86

Messenger 27

microSD Card 23

Microsoft ActiveSync 50
Microsoft Windows Mobile Device

Center 49

MIDlet Manager 27 MMS

- access MMS 82
  - create and send 84
  - MMS settings 82

MMS video (capture mode) 126 Modem

- Bluetooth modem 120
- USB modem 113 MP3 Trimmer 142 Multipress mode 29 Music Player 139 Mute call 43

### N

Number format 56 Numeric mode 30

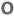

Operating system version 60 Out-of-office 99 Outlook e-mail 86 Owner information 58

### P

Parts and accessories 16
Pause in dialing sequence 44
PDF 151
Personal information 58
Phone program 37

Phone specification 60 Photo (capture mode) 126 Pictures & Videos 27, 130 Picture theme (capture mode) 126 PIN 38, 64 Playlists (Audio Manager) 140

Play media 136 POP3 87

Power management 59

Profile 57

Programs 25

- ActiveSync 25
- Adobe Reader 25
- Audio Manager 25, 137
- Bluetooth Explorer 25
- Calculator 26
- Calendar 26, 73
- Call History 26
- Camera 26
- ClearVue Document 26, 150
- ClearVue Presentation 26, 148
- ClearVue Worksheet 26, 150
- Clear Storage 26
- Comm Manager 26
- Contacts 26, 68
- File Explorer 62
- Games 26
- Internet Explorer 26
- Internet Sharing 26, 113
- Messaging 26, 80
- Messenger 27
- MIDlet Manager 27
- Phone 37
- Pictures & Videos 27, 130
- Quick Notes 27
- SAPSettings 27

- SIM Manager 27, 71
- Speed Dial 27, 152
- Tasks 27, 76
- Task Manager 27, 61
- Video Recorder 27
- Voice Notes 27, 77
- Windows Live 27
- Windows Live Mobile 121
- Windows Media Player Mobile 27, 132

SIM Manager 27 Put call on hold 42

### Q

Quick List 28 Quick Notes 27, 77 QWERTY Keyboard 31 QWERTY keyboard 29

### R

### Receive

- call 41
- MMS message 85 Regional settings 56 Reply
- MMS message 85 Reply message 90, 92 Reset phone 66

Restart phone 65 Review screen 129

Ring tone 38, 78, 141

Run MIDlets 145

### S

SAPSettings 27, 45 Search for e-mails on the Exchange Server 97

Secure/Multipurpose Internet Mail Extension (S/MIME) 102 Securing Wi-Fi Connection 109 Send

- email/SMS message 88
- MMS message 84

Send and download e-mails 91 Send appointments 74 Send messages 88 Settings 27 Setting Up E-mail Accounts 86 Set music as ring tone 141 Set up ActiveSvnc on PC 50 Set up Home screen 56 SharePoint documents 99 Share contact information 70

SIM Access Profile (SAP) 45 SIM Manager

- copy contacts to SIM card 71

- copy SIM contacts to phone 71

- create SIM contact 71

Sounds 57 Speakerphone 43 Speed Dial 27, 41, 152 Sports (capture mode) 126 Start menu 28 Stop programs 61 Synchronize

- ActiveSvnc 51
- change information types 51
- music and video 54

- schedule synchronization with Exchange Server 95
- via Bluetooth 53
- Windows Media Player 54 System font size 59

T9 mode 30 Tasks 27, 76 Task Manager 27, 61 Time setting 56 Turning On and Off the Phone 24

### V

Verify digital signature 103 Video (capture mode) 126 Video Recorder 27 Viewing media files 130 View and reply to MMS messages 85 View your appointments 74 Visible (Bluetooth) 114 Voice Notes 27,77 Voice Tag 153 Voice tag - create voice tag for phone number,

- e-mail address, or URL in Contacts 153
- create voice tag for program 154
- edit, delete, and play voice tags 154

### W

Web browser 112 Wi-Fi 107 Windows Live 27

Windows Live Mobile 121 Windows Media Player

- file formats 132
- menus 133
- overview 27
- troubleshooting 136

Windows Mobile Device Center 49 Windows Mobile software version 60

Z

Zoom 128